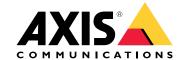

#### **About this Document**

This manual is intended for administrators and users of AXIS Q1942-E Thermal Network Camera, and is applicable to firmware 5.85 and later. It includes instructions for using and managing the product on your network. Previous experience of networking will be of use when using this product. Some knowledge of UNIX or Linux-based systems may also be beneficial, for developing shell scripts and applications. Later versions of this document will be posted to the Axis website, as required. See also the product's online help, available via the web-based interface.

#### **Legal Considerations**

Video and audio surveillance can be regulated by laws that vary from country to country. Check the laws in your local region before using this product for surveillance purposes.

This product includes one (1) H.264 decoder license and one (1) AAC decoder license. To purchase further licenses, contact your reseller.

This product is subject to export control regulations. You should always consult and comply with the regulations of the appropriate local export control authorities.

#### Liability

Every care has been taken in the preparation of this document. Please inform your local Axis office of any inaccuracies or omissions. Axis Communications AB cannot be held responsible for any technical or typographical errors and reserves the right to make changes to the product and manuals without prior notice. Axis Communications AB makes no warranty of any kind with regard to the material contained within this document, including, but not limited to, the implied warranties of merchantability and fitness for a particular purpose. Axis Communications AB shall not be liable nor responsible for incidental or consequential damages in connection with the furnishing, performance or use of this material. This product is only to be used for its intended

### **Intellectual Property Rights**

Axis AB has intellectual property rights relating to technology embodied in the product described in this document. In particular, and without limitation, these intellectual property rights may include one or more of the patents listed at www.axis.com/patent.htm and one or more additional patents or pending patent applications in the US and other

This product contains licensed third-party software. See the menu item "About" in the product's user interface for more information.

This product contains source code copyright Apple Computer, Inc., under the terms of Apple Public Source License 2.0 (see www.opensource.apple.com/apsl). The source code is available from https://developer.apple.com/bonjour/

### **Equipment Modifications**

This equipment must be installed and used in strict accordance with the instructions given in the user documentation. This equipment contains no user-serviceable components. Unauthorized equipment changes or modifications will invalidate all applicable regulatory certifications and approvals

#### **Trademark Acknowledgments**

AXIS COMMUNICATIONS, AXIS, ETRAX, ARTPEC and VAPIX are registered trademarks or trademark applications of Axis AB in various jurisdictions. All other company names and products are trademarks or registered trademarks of their respective companies.

Apple, Boa, Apache, Bonjour, Ethernet, Internet Explorer, Linux, Microsoft, Mozilla, Real, SMPTE, QuickTime, UNIX, Windows, Windows Vista and WWW are registered trademarks of the respective holders. Java and all Java-based trademarks and logos are trademarks or registered trademarks of Oracle and/or its affiliates. UPnP<sup>TM</sup> is a certification mark of the UPnP<sup>TM</sup> Implementers Corporation.

SD, SDHC and SDXC are trademarks or registered trademarks of SD-3C, LLC in the United States, other countries or both. Also, miniSD, microSD, miniSDHC, microSDHC, microSDXC are all trademarks or registered trademarks of SD-3C, LLC in the United States, other countries or both.

#### Regulatory Information

Europe

 $\mathsf{CE}$  This product complies with the applicable CE marking directives and harmonized standards:

- Electromagnetic Compatibility (EMC) Directive 2014/30/EU. See Electromagnetic Compatibility (EMC) on page 2. Low Voltage (LVD) Directive 2014/35/EU. See Safety on page 3. Restrictions of Hazardous Substances (RoHS) Directive 2011/65/EU.
- See Disposal and Recycling on page 3.

A copy of the original declaration of conformity may be obtained from Axis Communications AB. See Contact Information on page 3.

Electromagnetic Compatibility (EMC)
This equipment has been designed and tested to fulfill applicable standards for:

- Radio frequency emission when installed according to the instructions and used in its intended environment.
- Immunity to electrical and electromagnetic phenomena when installed according to the instructions and used in its intended environment.

#### USA

This equipment has been tested using a shielded network cable (STP) and found to comply with the limits for a Class A digital device, pursuant to part 15 of the FCC Rules. These limits are designed to provide reasonable protection against harmful interference when the equipment is operated in a commercial environment. This equipment generates, uses, and can radiate radio frequency energy and, if not installed and used in accordance with the instruction manual, may cause harmful interference to radio communications. Operation of this equipment in a residential area is likely to cause harmful interference in which case the user will be required to correct the interference at his own expense. The product shall be connected using a shielded network cable (STP) that is properly grounded.

This digital apparatus complies with CAN ICES-3 (Class A). The product shall be connected using a shielded network cable (STP) that is properly grounded. Cet appareil numérique est conforme à la norme NMB ICES-3 (classe A). Le produit doit être connecté à l'aide d'un câble réseau blindé (STP) qui est correctement mis à la terre.

#### Europe

This digital equipment fulfills the requirements for RF emission according to the Class A limit of EN 55022. The product shall be connected using a shielded network cable (STP) that is properly grounded. Notice! This is a Class A product. In a domestic environment this product may cause RF interference, in which case the user may be required to take adequate measures.

This product fulfills the requirements for emission and immunity according to EN 50121-4 and IEC 62236-4 railway applications.

This product fulfills the requirements for immunity according to EN 61000-6-1 residential, commercial and light-industrial environments.

This product fulfills the requirements for immunity according to EN 61000-6-2 industrial environments.

This product fulfills the requirements for immunity according to EN 55024 office and commercial environments.

#### Australia/New Zealand

Australia/New Zealand
This digital equipment fulfills the requirements for RF emission according to the Class A limit of AS/NZS CISPR 22. The product shall be connected using a shielded network cable (STP) that is properly grounded. Notice! This is a Class A product. In a domestic environment this product may cause RF interference, in which case the user may be required to take adequate measures.

### Japan

この装置は、クラスA情報技術装置です。この装置を家庭環境で使用すると電波妨害を引き起こすことがあります。この場合には使用者が適切な対策を講ずるよう要求されることがあります。本製品は、シールドネットワークケーブル(STP)を使用して接続してください。また適切に接地してください。

Korea 이 기기는 업무용(A급) 전자파적합기기로서 판매자 또는 사 용자는 이 점을 주의하시기 바라며, 가정외의 지역에서 사용

하는 것을 목적으로 합니다. 적절히 접지된 STP (shielded twisted pair) 케이블을 사용하여 제품을 연결 하십시오.

This product complies with IEC/EN/UL 60950-1 and IEC/EN/UL 60950-22, Safety of Information Technology Equipment. The product shall be grounded either through a shielded network cable (STP) or other appropriate method.

The power supply used with this product shall fulfill the requirements for Safety Extra Low Voltage (SELV) and Limited Power Source (LPS) according to IEC/EN/UL 62368-1 or IEC/EN/UL 60950-1.

The Axis product uses a 3.0 V BR2032 lithium battery as the power supply for its internal real-time clock (RTC). Under normal conditions this battery will last for a minimum of five years.

Low battery power affects the operation of the RTC, causing it to reset at every power-up. When the battery needs replacing, a log message will appear in the product's server report. For more information about the server report, see the product's setup pages or contact Axis support.

The battery should not be replaced unless required, but if the battery does need replacing, contact Axis support at www.axis.com/techsup for

Lithium coin cell 3.0 V batteries contain 1,2-dimethoxyethane; ethylene glycol dimethyl ether (EGDME), CAS no. 110-71-4.

- Risk of explosion if the battery is incorrectly replaced.
- Replace only with an identical battery or a battery which is recommended by Axis.
- Dispose of used batteries according to local regulations or the battery manufacturer's instructions.

**Disposal and Recycling**When this product has reached the end of its useful life, dispose of it according to local laws and regulations. For information about your nearest designated collection point, contact your local authority responsible for waste disposal. In accordance with local legislation, penalties may be applicable for incorrect disposal of this waste.

#### Europe

This symbol means that the product shall not be disposed of together with household or commercial waste. Directive 2012/19/EU on waste electrical and electronic equipment (WEEE) is applicable in the European Union member states. To prevent potential harm to human health and the environment, the product must be disposed of in an approved and environmentally safe recycling process. For information about your nearest designated collection point, contact your local authority responsible for waste disposal. Businesses should contact the product supplier for information about how to dispose of this product correctly.

This product complies with the requirements of Directive 2011/65/EU on the restriction of the use of certain hazardous substances in electrical and electronic equipment (RoHS).

#### China

This product complies with the requirements of the legislative act Administration on the Control of Pollution Caused by Electronic Information Products (ACPEIP).

#### Contact Information

Axis Communications AB Emdalavägen 14 223 69 Lund

Tel: +46 46 272 18 00 Fax: +46 46 13 61 30 www.axis.com

#### Support

Should you require any technical assistance, please contact your Axis reseller. If your questions cannot be answered immediately, your

reseller will forward your queries through the appropriate channels to ensure a rapid response. If you are connected to the Internet, you can:

- download user documentation and software updates
- find answers to resolved problems in the FAQ database. Search by product, category, or phrase
- report problems to Axis support staff by logging in to your private support area
- chat with Axis support staff
- visit Axis Support at www.axis.com/techsup/

#### Learn More!

Visit Axis learning center www.axis.com/academy/ for useful trainings, webinars, tutorials and quides.

# **Table of Contents**

| Safety Information                                                               | 6        |
|----------------------------------------------------------------------------------|----------|
| Hazard Levels                                                                    | 6        |
| Other Message Levels                                                             | 6        |
| Hardware Overview                                                                | 7        |
| Connectors and Buttons                                                           | 7        |
| LED Indicators                                                                   | 8        |
| Access the Product                                                               | 9        |
| Access from a Browser                                                            | 9        |
| Access from the Internet                                                         | 9        |
| Set the Root Password                                                            | 10       |
| The Live View Page                                                               | 10       |
| Media Streams                                                                    | 13       |
| How to Stream H.264                                                              | 13       |
| MIPEG                                                                            | 13       |
| MJPEG AXIS Media Control (AMC) Alternative Methods of Accessing the Video Stream | 13       |
| Alternative Methods of Accessing the Video Stream                                | 14       |
| Access Audio Streams                                                             | 15       |
| Access Audio Streams                                                             | 16       |
| Basic Setup                                                                      | 16       |
| Video and Audio                                                                  | 17       |
| Video and Audio                                                                  |          |
| Set Up Video Streams                                                             | 17       |
| Stream Profiles                                                                  | 19       |
| ONVIF Media Profiles                                                             | 19       |
| Camera Settings                                                                  | 19       |
| About overlays                                                                   | 20       |
| Privacy Mask                                                                     | 22       |
| Set Up Audio                                                                     | 22       |
| Audio Clips                                                                      | 24       |
| Audio Clips Configure the Live View Page Default Viewer for Browsers             | 25       |
| Default Viewer for Browsers                                                      | 25       |
| Viewer Settings                                                                  | 25       |
| User Defined Links                                                               | 25       |
| Output Buttons                                                                   | 26       |
| Detectors                                                                        | 27       |
| Shock Detection                                                                  | 27       |
| Audio Detection                                                                  | 27       |
| Applications                                                                     | 28       |
| Application Licenses                                                             | 28       |
| Ilpload Application                                                              | 28       |
| Upload Application Application Considerations AXIS Video Motion Detection        | 28       |
| AVIS Video Motion Detection                                                      | 30       |
| Considerations                                                                   | 30       |
| Considerations                                                                   |          |
| Start and Stop the Application                                                   | 30       |
| Configure Application                                                            | 30       |
| Using the Application in an Action Rule                                          | 33       |
| Events                                                                           | 35       |
| Set Up Action Rules                                                              | 35       |
| Add Recipients                                                                   | 37       |
| Create Schedules                                                                 | 38       |
| Set Up Recurrences                                                               | 39       |
| Recordings                                                                       | 40       |
| Find Recordings                                                                  | 40       |
| Play Recording                                                                   | 40       |
| Export Video Člip                                                                | 41       |
| Continuous Recording                                                             | 41       |
| Languages                                                                        | 42       |
| System Options                                                                   | 43       |
|                                                                                  | 43       |
| Security Date & Time                                                             | 43<br>45 |
|                                                                                  |          |
| NetworkStorage                                                                   | 46<br>51 |
|                                                                                  | 2 1      |

# Table of Contents

| Ports & Devices                                | 53 |
|------------------------------------------------|----|
| Maintenance                                    | 53 |
| Support                                        | 54 |
| Advanced                                       | 55 |
| Reset to Factory Default Settings              | 55 |
| Axis multicable                                | 56 |
| Troubleshooting                                | 57 |
| Check the Firmware                             |    |
| Upgrade the Firmware                           | 57 |
| Symptoms, Possible Causes and Remedial Actions | 58 |
| Technical Specifications Connection Diagrams   | 61 |
| Connection Diagrams                            | 63 |
| Performance Considerations                     | 63 |
|                                                |    |

# Safety Information

# **Safety Information**

### **Hazard Levels**

### **▲**DANGER

Indicates a hazardous situation which, if not avoided, will result in death or serious injury.

### **▲**WARNING

Indicates a hazardous situation which, if not avoided, could result in death or serious injury.

# **▲**CAUTION

Indicates a hazardous situation which, if not avoided, could result in minor or moderate injury.

### NOTICE

Indicates a situation which, if not avoided, could result in damage to property.

### Other Message Levels

### Important

Indicates significant information which is essential for the product to function correctly.

### Note

Indicates useful information which helps in getting the most out of the product.

### **Hardware Overview**

### **Hardware Overview**

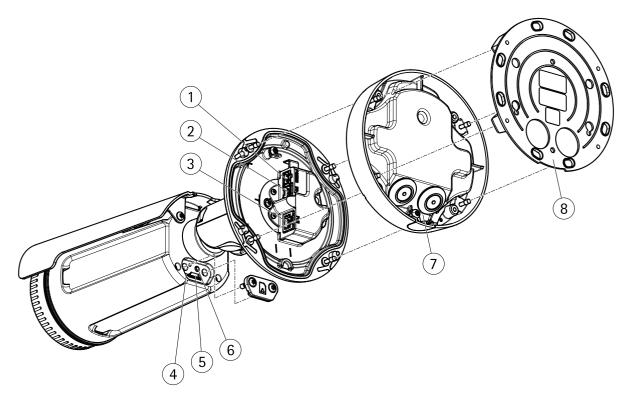

- 1 Power connector
- 2 I/O and audio terminal connector
- 3 Network connector
- 4 Status indicator LED
- 5 MicroSD memory card slot
- 6 Control button
- 7 Foot
- 8 Mounting bracket

#### **Connectors and Buttons**

For technical specifications, see page 61.

### **Network Connector**

RJ45 Ethernet connector with Power over Ethernet (PoE).

### NOTICE

The product shall be connected using a shielded network cable (STP). All cables connecting the product to the network shall be intended for their specific use. Make sure that the network devices are installed in accordance with the manufacturer's instructions. For information about regulatory requirements, see *Electromagnetic Compatibility (EMC)* on page 2.

### I/O and Audio Connector

Terminal connector for connecting external equipment:

Audio equipment

#### **Hardware Overview**

• Input/Output (I/O) devices

When connecting external equipment, an Axis multicable is required in order to maintain the product's IP rating. For more information, see *Axis multicable on page 56*.

#### **Power Connector**

Terminal connector for connecting AC/DC power supply.

#### SD card slot

#### NOTICE

- Risk of damage to SD card. Do not use sharp tools, metal objects or excessive force when inserting or removing the SD card. Use your fingers to insert and remove the card.
- Risk of data loss and corrupted recordings. Do not remove the SD card while the product is running. Disconnect power or unmount the SD card from the Axis product's webpages before removal.

This product supports microSD/microSDHC/microSDXC cards (not included).

For SD card recommendations, see www.axis.com

#### **Control Button**

For location of the control button, see *Hardware Overview on page 7*.

The control button is used for:

- Resetting the product to factory default settings. See page 55.
- Connecting to an AXIS Video Hosting System service. See *page 47*. To connect, press and hold the button for about 3 seconds until the Status LED flashes green.
- Connecting to AXIS Internet Dynamic DNS Service. See page 47. To connect, press and hold the button for about 3 seconds.

### **LED Indicators**

| Status LED | Indication                                                      |  |  |
|------------|-----------------------------------------------------------------|--|--|
| Unlit      | Connection and normal operation.                                |  |  |
| Green      | Connection and normal operation.                                |  |  |
| Amber      | Steady during startup. Flashes during firmware upgrade.         |  |  |
| Amber/Red  | Flashes amber/red if network connection is unavailable or lost. |  |  |
| Red        | Flashes red for firmware upgrade failure.                       |  |  |

### **Access the Product**

### Access the Product

To install the Axis product, see the Installation Guide supplied with the product.

The product can be used with most operating systems and browsers. We recommend the following browsers:

- Internet Explorer® with Windows®
- Safari® with OS X®
- Chrome<sup>TM</sup> or Firefox® with other operating systems.

To view streaming video in Internet Explorer, allow installation of AXIS Media Control (AMC) when prompted.

The Axis product includes one (1) H.264 decoder license for viewing video streams and one (1) AAC audio license. The licenses are automatically installed with AMC. The administrator can disable the installation of the decoders to prevent installation of unlicensed copies.

#### Note

QuickTime<sup>TM</sup> is also supported for viewing H.264 streams and for audio.

#### Access from a Browser

- 1. Start a web browser.
- 2. Enter the IP address or host name of the Axis product in the browser's Location/Address field.

To access the product from a Mac computer (OS X), go to Safari, click on Bonjour and select the product from the drop-down list.

If you do not know the IP address, use AXIS IP Utility to locate the product on the network. For information about how to discover and assign an IP address, see the document *Assign an IP Address and Access the Video Stream* on Axis Support web at <a href="https://www.axis.com/techsup">www.axis.com/techsup</a>

#### Note

To show Bonjour as a browser bookmark, go to Safari > Preferences.

- 3. Enter your user name and password. If this is the first time the product is accessed, the root password must first be configured. For instructions, see *Set the Root Password on page 10*.
- 4. The product's Live View page opens in your browser.

#### Note

The controls and layout of the Live View page may have been customized to meet specific installation requirements and user preferences. Consequently, some of the examples and functions featured here may differ from those displayed in your own Live View page.

### Access from the Internet

Once connected, the Axis product is accessible on your local network (LAN). To access the product from the Internet you must configure your network router to allow incoming data traffic to the product. To do this, enable the NAT-traversal feature, which will attempt to automatically configure the router to allow access to the product. This is enabled from Setup > System Options > Network > TCP/IP Advanced.

For more information, see NAT traversal (port mapping) for IPv4 on page 49. See also AXIS Internet Dynamic DNS Service at www.axiscam.net

For Technical notes on this and other topics, visit the Axis Support web at www.axis.com/techsup

### **Access the Product**

#### Set the Root Password

To access the Axis product, you must set the password for the default administrator user root. This is done in the Configure Root Password dialog, which opens when the product is accessed for the first time.

To prevent network eavesdropping, the root password can be set via an encrypted HTTPS connection, which requires an HTTPS certificate. HTTPS (Hypertext Transfer Protocol over SSL) is a protocol used to encrypt traffic between web browsers and servers. The HTTPS certificate ensures encrypted exchange of information. See HTTPS on page 43.

The default administrator user name **root** is permanent and cannot be deleted. If the password for root is lost, the product must be reset to the factory default settings. See *Reset to Factory Default Settings on page 55*.

To set the password via a standard HTTP connection, enter it directly in the dialog.

To set the password via an encrypted HTTPS connection, follow these steps:

1. Click Use HTTPS.

A temporary certificate (valid for one year) is created, enabling encryption of all traffic to and from the product, and the password can now be set securely.

- 2. Enter a password and then re-enter it to confirm the spelling.
- 3. Click OK. The password has now been configured.

### The Live View Page

The controls and layout of the Live View page may have been customized to meet specific installation requirements and user preferences. Consequently, some of the examples and functions featured here may differ from those displayed in your own Live View page. The following provides an overview of each available control.

### Controls on the Live View Page

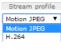

Select a stream profile for the Live View page from the **Stream Profile** drop-down list. For information about how to configure stream profiles, see *page 19*.

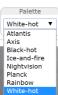

Select a palette for the Live View page from the Palette drop-down list. Palettes are colormaps that can be used to visualize a thermal scene and to make objects easier to spot. Which palette to choose depends on the lighting conditions in the specific scene.

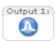

Click **Pulse** to activate the product's output port for a defined period of time. For information about how to enable and configure output buttons, see *page 26*. The output button name may differ depending on the name entered in the I/O Ports configuration.

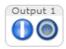

Click the **Active/Inactive** buttons to manually activate and inactive the product's output port. For information about how to enable and configure output buttons, see *page 26*.

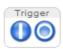

Use the **Manual Trigger** button to trigger an action rule from the Live View page. For information about how to configure and enable the button, see *Manual Trigger on page 11*.

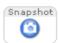

Click **Snapshot** to save a snapshot of the video image. This button is primarily intended for use when the AXIS Media Control viewer toolbar is not available. Enable this button from **Live View Config > Action Buttons**.

#### **Access the Product**

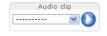

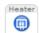

The Audio clip drop-down list allows you to play an audio clip from the Live View page. Select the audio clip and click the Play button.

The product's heater is controlled by the ambient temperature and is turned on and off automatically. If required, the heater can be activated manually by clicking the Heater button. To show the button, go to Setup > Live View Config. Under Action Buttons, select Show heater button and specify the number of minutes the heater should be activated.

#### Manual Trigger

The Manual Trigger is used to trigger an action rule from the Live View page. The manual trigger can for example be used to validate actions during product installation and configuration.

To configure the manual trigger:

- 1. Go to Setup > Events.
- 2. Click Add to add a new action rule.
- 3. From the Trigger drop-down list, select Input Signal.
- 4. From the second drop-down list, select Manual Trigger.
- 5. Select the desired action and configure the other settings as required.

For more information about action rules, see Events on page 35.

To show the manual trigger buttons in the Live View page:

- 1. Go to Setup > Live View Config.
- 2. Under Action Buttons, select Show manual trigger button.

### **AXIS Media Control viewer toolbar**

The AXIS Media Control viewer toolbar is available in Internet Explorer only. See AXIS Media Control (AMC) on page 13 for more information. The toolbar displays the following buttons:

- 0
- The Play button connects to the Axis product and starts playing a media stream.
- The **Stop** button stops the media stream.
- **(**
- The **Snapshot** button takes a snapshot of the video image.
- Click the View Full Screen button and the video image will fill the entire screen. Press ESC (Escape) on the computer keyboard to cancel full screen view.
- O
- The Record button is used to record the current video stream on your computer. The location where the recording is saved can be specified in the AMC Control Panel. Enable this button from Live View Config > Viewer Settings.

#### **AMC Audio Controls**

AMC audio buttons control the speakers and microphone connected to the client computer. The buttons are only visible when audio is enabled.

For information about how to configure audio, see Set Up Audio on page 22.

### **Access the Product**

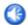

**Speaker button** — Click to turn the speakers on or off.

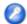

Microphone button – Click to mute or unmute the microphone. In Simplex – speaker only mode, the Microphone and Talk buttons must both be active to send audio to the Axis product. Click either button to stop audio transmission.

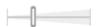

Use the slider to control the volume of the speakers and the microphone.

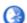

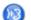

Half-duplex mode

The Talk/Listen button is used to switch between sending and receiving audio. The button can be configured from the Audio tab in the AMC Control panel:

- Push-To-Talk mode: Click and hold the button to talk/send. Release the button to listen.
- Toggle mode: Click once to switch between talking and listening.

Simplex - speaker only mode

To send audio, the Talk and Microphone buttons must both be active. Click either button to stop audio transmission

### **Media Streams**

### **Media Streams**

The Axis product provides several audio and video stream formats. Your requirements and the properties of your network will determine the type you use.

The Live View page in the product provides access to H.264 and Motion JPEG video streams, audio streams and to the list of available stream profiles. Other applications and clients can access video and audio streams directly, without going via the Live View page.

### How to Stream H.264

H.264 can, without compromising image quality, reduce the size of a digital video file by more than 80% compared with the Motion JPEG format and as much as 50% more than the MPEG-4 standard. This means that much less network bandwidth and storage space are required for a video file. Or seen another way, much higher video quality can be achieved for a given bit rate.

Deciding which combination of protocols and methods to use depends on your viewing requirements, and on the properties of your network. The available options in AXIS Media Control are:

| Unicast RTP             | This unicast method (RTP over UDP) is used for live unicast video, especially when it is important to have an up-to-date video stream, even if some frames are dropped.                                                                                                    | Unicasting is used for video-on-demand                                                                                                    |  |
|-------------------------|----------------------------------------------------------------------------------------------------|----------------------------------------------------------------------------------------------------|--|
| RTP over RTSP           | This unicast method (RTP tunneled over RTSP) is useful as it is relatively simple to configure firewalls to allow RTSP traffic.                                                                                                    | transmission so that there is no video traffic on the network until a client connects and requests the stream.  Note that there are a maximum of 20 |  |
| RTP over RTSP over HTTP | This unicast method can be used to traverse firewalls. Firewalls are commonly configured to allow the HTTP protocol, thus allowing RTP to be tunneled.                                                                                                    | simultaneous unicast connections.                                                                                                    |  |
| Multicast RTP           | This method (RTP over UDP) should be used for live multicast video. The video stream is always up-to-date, even if some frames are dropped.  Multicasting provides the most efficient usage of bandwidth when there are large numbers of clients viewing simultaneously. A multicast cannot however, pass a network router unless the router is configured to allow this. It is not possible to multicast over the Internet, for example. Note also that all multicast viewers count as one unicast viewer in the maximum total of 20 simultaneous connections. |                                                                                                    |  |

AXIS Media Control negotiates with the Axis product to determine the transport protocol to use. The order of priority, listed in the AMC Control Panel, can be changed and the options disabled, to suit specific requirements.

### Note

H.264 is licensed technology. The Axis product includes one H.264 viewing client license. Installing additional unlicensed copies of the client is prohibited. To purchase additional licenses, contact your Axis reseller.

### **MJPEG**

This format uses standard JPEG still images for the video stream. These images are then displayed and updated at a rate sufficient to create a stream that shows constantly updated motion.

The Motion JPEG stream uses considerable amounts of bandwidth, but provides excellent image quality and access to every image contained in the stream. The recommended method of accessing Motion JPEG live video from the Axis product is to use the AXIS Media Control in Internet Explorer in Windows.

### AXIS Media Control (AMC)

AXIS Media Control (AMC) in Internet Explorer in Windows is the recommended method of accessing live video from the Axis product.

### **Media Streams**

The AMC Control Panel can be used to configure various video and audio settings. Please see the AXIS Media Control User's Manual for more information.

The AMC Control Panel is automatically installed on first use, after which it can be configured. Open the AMC Control Panel from:

- Windows Control Panel (from the Start screen or Start menu)
- Alternatively, right-click the video image in Internet Explorer and click Settings.

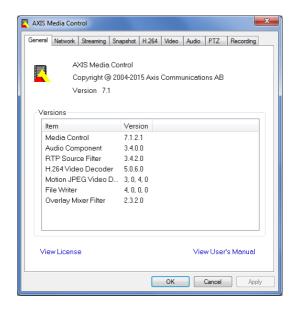

# Alternative Methods of Accessing the Video Stream

You can also access video and images from the Axis product in the following ways:

- Motion JPEG server push (if supported by the client, Chrome or Firefox, for example). This option maintains an open HTTP
  connection to the browser and sends data as and when required, for as long as required.
- Still JPEG images in a browser. Enter the path http://<ip>/axis-cgi/jpg/image.cgi
- Windows Media Player. This requires AXIS Media Control and the H.264 decoder to be installed. The following paths
  can be used:
  - Unicast via RTP: axrtpu://<ip>/axis-media/media.amp
  - Unicast via RTSP: axrtsp://<ip>/axis-media/media.amp
  - Unicast via RTSP, tunneled via HTTP: axrtsphttp://<ip>/axis-media/media.amp
  - Multicast: axrtpm://<ip>/axis-media/media.amp
- QuickTime<sup>TM</sup>. The following paths can be used:
  - rtsp://<ip>/axis-media/media.amp
  - rtsp://<ip>/axis-media/media.3gp

#### **Media Streams**

#### Note

- <ip>= IP address
- The Axis product supports QuickTime 6.5.1 and later.
- QuickTime may add latency to the video stream.
- It may be possible to use other players to view the H.264 stream using the paths above, although Axis does not guarantee this.

### **Access Audio Streams**

The Live View page provides access to audio through AXIS Media Control; in addition audio can be accessed in the following ways:

- VAPIX® Application Programming Interface (API) For more information, visit www.axis.com/developer
- Windows Media Player supports simplex audio. The following paths can be used:
  - Unicast via RTP: axrtpu://<ip>/axis-media/media.amp
  - Unicast via RTSP: axrtsp://<ip>/axis-media/media.amp
  - Unicast via RTSP, tunneled via HTTP: axrtsphttp://<ip>/axis-media/media.amp
  - Multicast: axrtpm://<ip>/axis-media/media.amp
- QuickTime<sup>TM</sup> supports G.711 and AAC audio encoding. The following paths can be used:
  - rtsp://<ip>/axis-media/media.amp
  - rtsp://<ip>/axis-media/media.3gp

## Set Up the Product

# Set Up the Product

The Axis product can be configured by users with administrator or operator rights. To open the product's Setup pages, click Setup in the top right-hand corner of the Live View page.

- Administrators have unrestricted access to all settings.
- Operators have restricted access to settings, see *Users on page 43*

See also the online help Q.

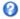

## **Basic Setup**

Basic Setup provides shortcuts to the settings that should be made before using the Axis product:

- 1. Users. See page 43.
- 2. TCP/IP. See page 46.
- 3. Date & Time. See page 45.
- 4. Video Stream. See page 17.
- 5. Audio Settings. See page 22.

The Basic Setup menu can be disabled from System Options > Security > Users.

### Video and Audio

### Video and Audio

The video and audio settings can be used to optimize video and audio quality. You can configure the following:

- Video stream settings. See page 17.
- Stream profiles. See page 19.
- Camera settings. See page 19.
- Overlay image. See page 20.
- Privacy mask. See page 22.
- Audio settings. See page 22.
- Audio clips. See page 24.

### Set Up Video Streams

To set up the product's video streams, go to Video & Audio > Video Stream.

The video stream settings are divided into the following tabs:

- Image. See page 17.
- Audio. See page 22.
- H.264. See page 18.
- MJPEG. See page 19.

### **Pixel Counter**

The pixel counter shows the number of pixels in an area of the image. The pixel counter is useful in situations where there is a specific size requirement, for example for object identification.

The pixel counter can be used:

- When setting up a video stream, see Set Up Video Streams on page 17. Under Preview, click Open and select the Show
  pixel counter option to enable the rectangle in the image. Use the mouse to move and resize the rectangle, or enter the
  number of pixels in the Width and Height fields and click Apply.
- When accessing the Live View page in Internet Explorer with AXIS Media Control (AMC) in Windows. Right-click in the image and select Pixel counter. Use the mouse to move and resize the rectangle.

#### **Image**

The default image settings can be configured under Video & Audio > Video Stream. Select the Image tab.

The following settings are available:

- Resolution. Select the default resolution.
- Compression. The compression level affects the image quality, bandwidth and file size of saved images; the lower the compression, the higher the image quality with higher bandwidth requirements and larger file sizes.
- Mirror image. If required, the image can be mirrored.
- Rotate image. If required, the image can be rotated.

### Video and Audio

- Palette. The image can be colored by applying a palette. Colors in the image indicate temperature differences and can be used to improve visibility of fine details. The palette selected here is used as the default palette, other palettes can be selected on the Live View page.
- Maximum frame rate. To avoid bandwidth problems, the frame rate allowed to each viewer can be Limited to a fixed
  amount. Alternatively, the frame rate can be set as Unlimited, which means the Axis product always delivers the highest
  frame rate possible under the current conditions.
- Overlay settings. See About overlay text on page 20.

Click Save to apply the new settings.

#### H.264

H.264, also known as MPEG-4 Part 10/AVC, is a video compression standard that provides high quality video streams at low bit rates. An H.264 video stream consists of different types of frames such as I-frames and P-frames. An I-frame is a complete image whereas P-frames only contain the differences from previous frames.

The H.264 stream settings can be configured from the Video & Audio > Video Stream page. Select the H.264 tab. The settings defined in this page will apply to all H.264 streams that do not use a stream profile.

The GOP length is the number of frames between two consecutive I-frames. Increasing the GOP length may save considerably on bandwidth requirements in some cases, but may also have an adverse affect on image quality.

The Axis product supports the following H.264 profile(s):

The bit rate can be set as Variable bit rate (VBR) or Constant bit rate (CBR). VBR adjusts the bit rate according to the image complexity, using up more bandwidth for increased activity in the image, and less for lower image activity. When the activity in the scene increases, the bit rate would usually increase as well. If there is a surplus in bandwidth, this may not be an issue and selecting Variable bit rate (VBR) will be sufficient. But if bandwidth is limited, it is recommended to control the bit rate by selecting Constant bit rate (CBR). When the activity in the scene increases, VBR adjusts the bit rate according to the complexity, using up more bandwidth for increased activity in the scene, and less for lower scene activity. CBR allows you to set a target bit rate that limits the bandwidth consumption.

The CBR target bit rate works like the ceiling of a tent. It limits the bit rate, while maintaining some flexibility. The bit rate may bounce up and down within the set target but when it nears the set target value, the limitation kicks in. However, because CBR will always prioritize a continuous video stream, it allows temporary overshoots from the target bit rate. Because setting a target value prevents the bit rate from increasing, frame rate and image quality are affected negatively. To partly compensate for this, select which variable shall be prioritized, frame rate or image quality. Not setting a priority means that frame rate and image quality are equally affected.

The current bit rate can be set to appear as text overlay. Under **Overlay Settings**, select **Include text** and enter the modifier #b in the field.

To apply the settings, click Save.

#### Axis' Zipstream Technology

Zipstream is a bit rate-reduction technology optimized for video surveillance. Zipstream reduces the average bit rate in the H.264 stream by removing unnecessary data and makes it possible to allow higher resolutions, reduce storage cost or to keep recordings for a longer time. To reduce the bit rate, Zipstream reduces the number of bits in the areas of the image that are less interesting from a video surveillance perspective, for example the background. Image details that are important for forensic video analysis, for example faces and license plates, are preserved with enough number of bits.

These Zipstream strength options are available:

- Off. Zipstream disabled.
- Lowest Zipstream strength. Low bandwidth reduction. No visible quality degradation in most scenes
- Medium Zipstream strength. Medium bandwidth reduction. Limited visual quality degradation in not prioritized areas in some scenes
- Highest Zipstream strength. High bandwidth reduction. Visible quality degradation in not prioritized areas in many scenes

### Video and Audio

Lowest Zipstream strength is the default setting for the product. This configuration is very safe to use in all applications while still reducing the bit rate.

For cloud-connected cameras or cameras using edge storage that need to limit the bit rate for increased storage time it is recommended to select the **Highest Zipstream strength**. This setting is very good to combine with motion detection triggering and variable bit rate (VBR) where the bit rate is allowed to adapt to changes in complexity in the scene.

Axis' Zipstream Technology for H.264 conforms to the H.264 standard and is compatible with third-party clients and VMS solutions that decode H.264 video.

The bit rate controller built into the product can be combined with Zipstream to enforce a maximum bit rate (MBR) limit. Axis Communications recommends using VBR or MBR with a rather high bit rate limit to enable the full potential of Axis' Zipstream Technology.

#### **MJPEG**

Sometimes the image size is large due to low dynamic or complex scenery. Adjusting the maximum frame size helps to control the bandwidth and storage used by the Motion JPEG video stream in these situations. Setting the frame size to the Default setting provides consistently good image quality at the expense of increased bandwidth and storage usage in low dynamic. Limiting the frame size optimizes bandwidth and storage usage, but may give poor image quality. To prevent increased bandwidth and storage usage, the maximum frame size should be set to an optimal value.

#### Stream Profiles

A stream profile is a set of predefined stream settings including resolution, compression, frame rate and overlay settings. Stream profiles can be used:

- When setting up recording using action rules. See Events on page 35.
- When setting up continuous recording. See *Continuous Recording on page 41*.
- In the Live View page select the stream profile from the Stream profile drop-down list.

For quick setup, use one of the predefined stream profiles. Each predefined profile has a descriptive name, indicating its purpose. If required, the predefined stream profiles can be modified and new customized stream profiles can be created.

To create a new profile or modify an existing profile, go to Setup > Video & Audio > Stream Profiles.

To select a default stream profile for the Live View page, go to Setup > Live View Config.

#### **ONVIF Media Profiles**

An ONVIF media profile consists of a set of configurations that can be used to change media stream settings. ONVIF media profiles can be set through the ONVIF Media Profile Settings page and be used by a client to configure media stream properties.

The ONVIF Media Profiles page lists all such pre-configured profiles. These profiles cannot be removed. Pre-configured media profiles have been included in the product for quick setup. It is also possible to configure new ONVIF media profiles as per required specifications. To add a new ONVIF media profile, click Add and enter the required information. You can also modify or remove a profile from this page.

### **Camera Settings**

The Video & Audio > Camera Settings page provides access to advanced image settings for the Axis product.

### Image Appearance

To change Image Appearance go to the menus under Setup > Video & Audio > Camera Settings.

The image Brightness can be adjusted in the range 0–100, where a higher value produces a brighter image.

### Video and Audio

Increasing the Sharpness can increase bandwidth usage. A sharper image might increase image noise especially in low dynamic conditions. A lower setting reduces image noise, but the whole image will appear less sharp.

The Contrast changes the relative difference in thermal radiation. It can be adjusted using the slidebar.

### **Image Correction**

To change these settings go to Setup > Video & Audio > Camera Settings.

#### Electronic Image Stabilization (EIS)

When monitoring an environment that is subject to vibrations such as a train station, or when the camera is mounted on a pole, images may appear unsteady. To automatically improve image stability, select Electronic image stabilization (EIS) from Video & Audio > Camera Settings.

#### **Exposure Settings**

Configure the exposure settings to suit the image quality requirements in relation to temperature variations in the scene.

**Automatic gain control** – This setting is used to automatically adjust the gain to an appropriate range, the weaker the image signal, the stronger the gain. Select the **Linear or Equalization** automatic gain control method. The latter uses a histogram equalization method, which adjusts the gain dynamically by distributing the most frequent intensity values.

**Exposure zones** – This settings determines which part of the image is used to calculate the exposure. For most situations, the **Auto** setting can be used. For particular requirement, select **Defined** and then click **Edit** and select one of the predefined areas.

Gain – Gain is the amount of amplification applied to an image signal. More gain means more contrast and more details but also more noise. The max gain value is set for all scenes, but affects primarily low contrast scenes controlling the amount of allowed noise in the image, which in turn also limits the contrast.

### About overlays

Overlays are superimposed over the video stream. They are used to provide extra information during recordings, such as a timestamp, or during product installation and configuration.

### About overlay text

An overlay text can display the current date and time, or a text string. When using a text string, so-called modifiers can be used to display information such as the current bit rate or the current frame rate.

It is also possible to display text when an action rule is triggered, see How to include overlay text in an action rule on page 20.

#### How to include overlay text

- 1. Go to Video & Audio > Video Stream and select the Image tab.
- 2. To include date and time, select Include date and Include time.
- 3. To include a text string, select **Include text** and enter the text in the field. Modifiers can be used, see *File Naming & Date/Time Formats* in the online help ②.
- 4. Select size, color, and placement of the text string.
- 5. Click Save.

To modify the date and time format, go to System Options > Date & Time. See Date & Time on page 45.

#### How to include overlay text in an action rule

1. Go to Video & Audio > Video Stream and select the Image tab.

4. Go to Events > Action Rules and create your action rule.

### Video and Audio

- 2. Under Overlay Settings, select Include text.
- 3. Enter the modifier #D. When the rule is triggered, #D is replaced by the text specified in the action rule. Additional text in this field will be displayed also when the action rule is not active.
- 5. From the Actions list, select Overlay Text.
- 6. Enter the text to display in the Text field.
- 7. Specify the Duration. The text can be displayed while the rule is active or for a fixed number of seconds.

#### About overlay images

An overlay image is a static image superimposed over the video stream. The image, for example a company logo, is first uploaded to the Axis product and then used to provide extra information or to mask a part of the image.

#### Image specifications:

- The uploaded image should be a Windows 24-bit BMP image with maximum 250 colors.
- The image width and height, in pixels, must be exactly divisible by four.
- The image cannot be larger than the maximum image resolution.
- If combining text and image overlays, take into consideration that the text overlay occupies 16 or 32 pixels in height (depending on the resolution) and has the same width as the video image.

To always cover a selected part of the monitored area, use a privacy mask. See Privacy Mask on page 22.

#### How to upload an overlay image

- 1. Go to Video & Audio > Overlay Image.
- 2. Click Browse and browse to the file.
- 3. Click Upload.
- 4. The Transparency Settings page is now displayed:
  - To make a color in the overlay image transparent, select Use transparency and enter the RGB hexadecimal value for the color. Example: To make white transparent, enter FFFFF.

For more examples of hexadecimal values, see the online help olimits.

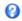

- To scale the image automatically, select Scale with resolution. The image will be scaled down to fit the resolution used by the Axis product.
- 5. Click Save.

#### How to include an overlay image

- 1. Go to Video & Audio > Overlay Image.
- 2. Select the image to use from the Use overlay image list and click Save.
- 3. Go to Video & Audio > Video Stream and select the Image tab.
- 4. Under Overlay Settings, select Include overlay image at the coordinates.

#### Video and Audio

- 5. To control the image's position, enter the X (horizontal) and Y (vertical) coordinates. The X=0 and Y=0 position is the top left corner. If a part of the image is positioned outside the video image, the overlay image will be moved so that the whole image is visible.
- 6. Click Save.

### **Privacy Mask**

The Privacy Mask List (Video & Audio > Privacy Mask) shows all the masks that are currently configured in the Axis product and indicates if they are enabled.

You can add a new mask, re-size the mask with the mouse, choose a color for the mask, and give the mask a name.

For more information, see the online help

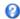

#### Important

Adding many privacy masks may affect the product's performance.

### Set Up Audio

To change the product's audio settings, go to Video & Audio > Audio Settings.

To include the audio stream in a video stream, go to Video & Audio > Video Stream. Under the Audio tab, select Enable audio.

Each stream profile is a separate video stream. To include the audio stream in all stream profiles, go to the audio tab in each stream profile settings page and enable audio. For more information, see Stream Profiles on page 19.

#### Note

An Axis multicable (see Axis multicable on page 56) is required when connecting external audio equipment to the Axis product.

#### **Audio Modes**

The Axis product supports the following audio modes:

- Full duplex Simultaneous two-way audio allowing the Axis product to transmit and receive audio at the same time. There is no echo cancellation; if feedback loops appear, try moving the microphone or the speaker.
- Half-duplex Audio can be transmitted to and from the Axis product but only in one direction at a time. To transmit audio using the Live View page, use the Talk and Listen buttons, see AMC Audio Controls on page 11.
- Simplex Network Camera speaker only Audio is transmitted from a client to the Axis product and can be played by a speaker connected to the product. To transmit audio using the Live View page, the Talk and Microphone on buttons must both be active, see AMC Audio Controls on page 11.
- Simplex Network Camera microphone only Audio captured by the product microphone is transmitted from the Axis product to one or more clients.

To set the audio mode, go to Video & Audio > Audio Settings and select the desired mode from the Audio mode drop-down list.

#### **Audio Input**

An external microphone or a line source can be connected to the Audio-in connector. Configure the audio input settings under Video & Audio > Audio Settings.

#### Note

An Axis multicable is required when connecting external audio equipment to the Axis product. See Axis multicable on page 56.

### Video and Audio

#### Note

If using unbalanced Line in a mono contact must be used. Signal on tip and ground on sleeve.

Select Microphone to use an external microphone or Line to use a Line in device, e.g. an audio mixer for multiple microphones or a microphone with a built-in amplifier, as audio source.

Select the +30 dB microphone boost option to amplify the signal of the external microphone connected to the Axis product. Microphone boost option is useful when a microphone's volume is too low and you want to increase it. This option is not available when the Line source is selected

The Microphone power option provides DC power for an external microphone.

To use a professional microphone requiring 48V phantom power, you need an external power supply and a balanced-unbalanced converter (audio transformer) in between.

Use the Input gain to control the volume of the audio input. If the sound is too low, choose a higher dB value, to amplify the sound. If the sound is too high, choose a lower dB value. The Level bar gives a visual representation of the audio signal level in dB relative to the full-scale input level.

- Green the signal is at a good level.
- Yellow the signal is becoming distorted.
- Red the signal is distorted.

Use the Encoding option to select digital audio encoding format.

- AAC requires a license for both encoding and decoding. AAC is the least complicated and most widely used codec. If achieving the best possible audio quality is a priority, AAC is the recommended codec to use. An AAC license is included in the Axis product.
- G711 is an unlicensed standard codec that is useful when integrating audio into a VoIP system
- G726 is an unlicensed speech codec that is most commonly used within the security industry.

#### Note

The Sample rate defines the number of times per second the sound is sampled. A higher sample rate will provide better audio quality, but also requires a greater bandwidth.

Set the required Bit rate depending on the selected encoding. A higher bit rate will give better audio quality. A lower bit rate may have latency or delay, but will require less bandwidth.

For more information about these settings, please see the online help  $\mathbf{Q}$ .

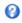

### **Audio Output**

An external speaker can be connected to the Audio-out connector (an active speaker with built-in amplifier is required for this). The output can be connected to another amplifier with speakers. A stereo connector must be used for the audio out.

Configure the audio output settings under Video & Audio > Audio Settings.

### Note

An Axis multicable (see Axis multicable on page 56) is required when connecting external audio equipment to the Axis product.

Output gain - Control the volume of the line audio output. If the sound is too low, choose a higher dB value. If the sound is too high, choose a lower dB value.

## Video and Audio

# **Audio Clips**

An audio clip is a sound file that can be played when events occur or directly from the Live View page. The audio clip must first be uploaded to the Axis product or recorded by a microphone connected to the product.

To add, download, modify or remove audio clips, go to Video & Audio > Audio Clips. For more information see the online help ②.

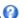

To configure the Axis product to play audio clips when an event occurs, an action rule must be set up. For more information, see Events on page 35.

#### Note

Audio clips cannot be used if the product's audio functionality is enabled. The audio functionality is enabled on the Audio tab under Video & Audio > Video Stream.

## Configure the Live View Page

### Configure the Live View Page

You can customize the Live View page and alter it to suit your requirements. It is possible to define the following features of the Live View page.

- Stream Profile. See page 19.
- Default Viewer for Browser. See page 25.
- Viewer Settings. See page 25.
- Action Buttons. These are the buttons described in Controls on the Live View Page on page 10.
- User Defined Links. See page 25.
- Output Buttons. See page 26.

#### **Default Viewer for Browsers**

From Live View Config > Default Viewer select the default method for viewing video images in your browser. The product attempts to show the video images in the selected video format and viewer. If this is not possible, the product overrides the settings and selects the best available combination.

| Browser                   | Viewer      | Description                                                                               |
|---------------------------|-------------|-------------------------------------------------------------------------------------------|
| Windows Internet Explorer | AMC         | Recommended viewer in Internet Explorer (H.264/Motion JPEG).                              |
|                           | QuickTime   | H.264.                                                                                    |
|                           | Still image | Displays still images only. Click the Refresh button in your browser to view a new image. |
| Other browsers            | Server Push | Recommended viewer for other browsers (Motion JPEG).                                      |
|                           | QuickTime   | H.264.                                                                                    |
|                           | Still image | Displays still images only. Click the Refresh button in your browser to view a new image. |

For more information, please see the online help  $extstyle{0}$ .

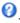

### Viewer Settings

To configure options for the viewer, go to Live View Config > Viewer Settings.

- Select Show viewer toolbar to display the AXIS Media Control (AMC) or the QuickTime viewer toolbar under the video image in your browser.
- H.264 decoder installation. The administrator can disable installation of the H.264 decoder included with AXIS Media Control. This is used to prevent installation of unlicensed copies. Further decoder licenses can be purchased from your Axis reseller.
- Select Enable recording button to enable recording from the Live View page. This button is available when using the AMC viewer. The recordings are saved to the location specified in the AMC Control Panel. See AXIS Media Control (AMC) on page 13.

### **User Defined Links**

To display user-defined links in the Live View page, select the Show custom link option, give the link a name and then enter the URL to link to. When defining a web link do not remove the 'http://' from the URL address. Custom links can be used to run scripts or

### Configure the Live View Page

activate external devices connected to the product, or they can link to a web page. Custom links defined as cgi links will run the script in the background, in a hidden frame. Defining the link as a web link will open the link in a new window.

### **Output Buttons**

External I/O devices connected to the Axis product's output ports can be controlled directly from the Live View page.

#### Note

To enable this setting at least one I/O port must be configured as an output port. See I/O Ports on page 53.

To display output buttons in the Live View page:

- 1. Go to Setup > Live View Config.
- 2. Under Output Buttons, select the type of control to use:
  - Pulse activates the output for a defined period of time. The pulse time can be set from 1/100 second to 60 seconds.
  - Active/Inactive displays two buttons, one or each action.

To configure the active and inactive states, go to System Options > Ports & Devices > I/O Ports and set the port's Normal state. For more information about I/O ports, see I/O Ports on page 53.

#### Note

An Axis multicable is required when connecting external I/O devices to the Axis product. See Axis multicable on page 56

#### **Detectors**

### **Detectors**

### **Shock Detection**

Enable Shock Detection from the Detectors menu. Shock detection is used, for example, to generate an alarm if the product is hit by an object or if the product is tampered with.

Use the **Shock sensitivity** slider to adjust the sensitivity level at which the product should send an alarm. Low sensitivity value implies that the product will generate an alarm only if the hit is powerful. A high sensitivity value implies that the product will generate an alarm even with mild tampering.

### **Audio Detection**

The Axis product can be configured to generate an alarm when audio rises above or falls below the threshold value. The threshold value can be set in the range 0–100 where 0 is the most sensitive and 100 the least sensitive.

- 1. Go to Detectors > Audio Detection.
- 2. Set the audio alarm level and click Save.
- 3. Go to Events > Action Rules and set up an action rule, see Set Up Action Rules on page 35.

#### Note

An Axis multicable is required when connecting external audio equipment to the Axis product. See Axis multicable on page 56.

Detected audio is indicated by colored peaks in the **Activity** indicator. An event is triggered when detected audio rises above or falls below the threshold value, which is represented by the bar.

## **Applications**

### **Applications**

AXIS Camera Application Platform (ACAP) is an open platform that enables third parties to develop analytics and other applications for Axis products. For information about available applications, downloads, trials and licenses, go to www.axis.com/applications

#### Note

- The application AXIS Video Motion Detection is included with this product. See AXIS Video Motion Detection on page 30.
- It is recommended to run one application at a time.
- Avoid running applications when the built-in motion detection is active.

### **Application Licenses**

Some applications need a license to run. Licenses can be installed in two ways:

- Automatic installation requires access to the Internet
- Manual installation obtain the license key from the application vendor and upload the key to the Axis product

To request a license, the Axis product serial number (S/N) is required. The serial number can be found on the product label and under System Options > Support > System Overview.

### **Upload Application**

To upload and start an application:

- 1. Go to Setup > Applications.
- 2. Under Upload Application, click Browse. Locate the application file and click Upload Package.
- 3. Install the license (if applicable). For instructions, see the documentation provided by the application vendor.
- 4. Start the application. Go to page Applications, select the application in the list of installed applications and click Start.
- 5. Configure the application. For instructions, see the documentation provided by the application vendor.

#### Note

- Applications can be uploaded by product administrators.
- Applications and licenses can be installed on multiple products at the same time using AXIS Camera Management, version 3.10 and later.

To generate a log file for the application, go to Applications. Select the application and click Log.

## **Application Considerations**

If an application is upgraded, application settings, including the license, will be removed. The license must be reinstalled and the application reconfigured.

If the Axis product's firmware is upgraded, uploaded applications and their settings will remain unchanged, although this is not guaranteed by Axis Communications. Note that the application must be supported by the new firmware. For information about firmware upgrades, see *Upgrade the Firmware on page 57*.

If the Axis product is restarted, running applications will restart automatically.

If the Axis product is restored, uploaded applications remain unchanged but must be restarted. To start the application, go to **Setup > Applications**. Select the application in the list of installed applications and click **Start**. For information about restoring the Axis product, see *Maintenance on page 53*.

# Applications

If the Axis product is reset to factory default, uploaded applications and their settings are removed. For information about factory default, see *Reset to Factory Default Settings on page 55*.

### **AXIS Video Motion Detection**

#### **AXIS Video Motion Detection**

AXIS Video Motion Detection is an application that detects moving objects in the camera's field of view. When a moving object is detected, AXIS Video Motion Detection sends an alarm that can be used by the Axis product or by third-party software to for example, record video or send a notification.

AXIS Video Motion Detection 3 is included with the Axis product and is available under Setup > Applications. To use AXIS Video Motion Detection, the application must first be started. To avoid detecting unwanted objects, the application should be configured. During configuration, visual confirmation can be used to help understand the effect of the different filters. When visual confirmation is enabled, red polygons show which objects the application detects and green polygons show which objects the application ignores.

#### **Considerations**

Before using AXIS Video Motion Detection 3, take the following into consideration:

- Small and distant objects might not be detected.
- Detection accuracy may be affected by weather conditions such as heavy rain or snow.
- Make sure that the camera is not subject to excessive vibrations. Vibrations might cause false detections.

### Start and Stop the Application

To start the application, select it in the Installed Applications list on the Applications page and click Start.

To stop the application, select it in the list and click Stop.

### **Configure Application**

The application is available from Setup > Applications > Motion Detection 3. Go to Settings and then click **AXIS Video Motion Detection settings** to open the application's webpage.

To configure AXIS Video Motion Detection 3, follow these steps:

- Modify the size and position of the include area. This is the area in which moving objects will be detected. See *Include Area on page 30*.
- 2. Optionally, add one or more exclude areas. Objects in an exclude area will be ignored. See Exclude Area on page 31.
- 3. Click Save to apply the changes.
- 4. Use visual confirmation to verify the settings. See *Visual Confirmation on page 31*.
- 5. If too many unwanted objects are detected, enable and configure one or more of the ignore filters. See *Ignore Filters* on page 32.

After modifying a setting, click **Save** to apply the changes. The video stream will be restarted and it may take a few seconds before the change is applied.

#### Include Area

The include area is the area in which moving objects will be detected. Objects moving outside the include area will be ignored. The object will be detected also if only a part of the object is inside the include area.

Note

To modify the include area, Internet Explorer and AXIS Media Control (AMC) must be used.

#### **AXIS Video Motion Detection**

The default include area is a square that covers the whole image. Click on the equipment is a square that covers the whole image.

Use the mouse to reshape and resize the area so that it only covers the part of the image in which moving objects should be detected. The default square can be changed to a polygon with up to 20 points (corners).

- To add a new point, click on the include area border. Drag the point to the desired position.
- To remove a point, right-click on the point.
- To move a point, drag the point to the new position.
- To move the entire include area, place the mouse pointer inside the area. When the pointer becomes a cross, drag the area to the new position.
- To select the include area, click on the border.

To reset the include area to its default size, click Reset.

#### **Exclude Area**

An exclude area is an area in which moving objects will be ignored. Use exclude areas if there are areas inside the include area that trigger a lot of unwanted detected objects. Up to 10 exclude areas can be used.

#### Note

To add and modify exclude areas, Internet Explorer and AXIS Media Control (AMC) must be used.

To add an exclude area, click Add. The default exclude area is a rectangle placed in the center of the image. Use the mouse to move, reshape and resize the area so that it covers the desired part of the image. The default square can be changed to a polygon with up to 20 points (corners).

- To move the exclude area, place the mouse pointer inside the area. When the pointer becomes a cross, drag the area to the new position.
- To add a new point, click on the exclude area border. Drag the point to the desired position.
- To remove a point, right-click on the point.
- To move a point, drag the point to the new position.
- To select an exclude area, click on the border.

To remove an exclude area, select the area and then click Remove.

To highlight the exclude areas, click on the icon.

#### **Visual Confirmation**

Visual confirmation is used to validate that the settings are correct, that is, that all objects that should be detected are detected.

#### Note

To use visual confirmation, Internet Explorer and AXIS Media Control (AMC) must be used.

When visual confirmation is enabled, all moving objects found by the application will be encircled and followed by polygons. A red polygon indicates that the object is found and is detected as a moving object. A green polygon indicates that the object is found but is ignored because it is not in the include area or because of one of the ignore filters.

To enable visual confirmation:

- 1. Select the Enable visual confirmation option.
- 2. Click Save.

#### **AXIS Video Motion Detection**

#### Note

- Visual confirmation is disabled after 15 minutes.
- After modifying a setting, click Save to apply the change. The video stream will be restarted and it may take a few seconds before the change is applied.
- Enabling visual confirmation may introduce video latency.

#### Ignore Filters

If AXIS Video Motion Detection 3 detects too many unwanted objects, start by modifying the include and exclude areas. If still too many objects are detected, use one or more of the ignore filters.

Supported ignore filters:

- Swaying objects Used to ignore objects that only move a short distance
- Short-lived objects Used to ignore objects that only appear in the image for a short period of time
- Small objects Used to ignore small objects

Ignore filters are applied to all moving objects found by the application and should be configured with care to ensure that no important objects are ignored.

Only use ignore filters if needed and use as few filters as possible. Enable and configure one filter at a time and use visual confirmation to verify the settings before enabling another filter. When configuring a filter, start with a small filter size, click **Save** and use visual confirmation to verify the settings. If required, increase the filter size in small steps until the number of unwanted objects is reduced.

#### Swaying Object Ignore Filter

The swaying object filter is used to avoid detecting objects that only move a short distance, for example moving trees, flags and their shadows. Use the filter if such objects cause a lot of false detections. If the swaying objects in the scene are large, for example large ponds or large trees, use exclude areas instead of the filter. The filter will be applied to all moving objects in scene and, if set to a value too large, important objects might not be detected.

When the swaying object filter is enabled and the application finds a moving object, the object will not be reported as detected (red polygon in visual confirmation) until it has travelled a distance larger than the set filter size. The alarm sent by the application will be sent when the object is detected. If the alarm is used to start a recording, configure the pre-trigger time so that the recording also includes the time the object moved in the scene before being detected.

To enable the filter:

- 1. Select the Swaying objects option.
- 2. Click on the icon to show the filter size in the image.
- 3. Use the mouse to adjust the filter size. Start with a small size. Objects moving a distance shorter than the distance from the center of the cross to one of the arrowheads will be ignored. The filter can be moved to the location of a swaying object to make it easier to adjust the size. Note that the filter will be applied to all objects in the image, not only to the ones at the location where the filter is placed.
- 4. Click Save to apply the filter.
- 5. Use visual confirmation to verify the settings.
- 6. If the result is not satisfactory, increase the filter size in small steps.

The filter size can also be set by entering a value between 10 and 50 in the field. The value corresponds to the distance from the center of the cross to one of the arrowheads. The value 100 implies that an object must travel from its initial point to one third of the image width or height before being detected. The value 50 implies half that distance, that is, the object must travel a distance of one sixth of the image width or height before being detected.

#### **AXIS Video Motion Detection**

#### Short-Lived Object Ignore Filter

The short-lived object filter is used to avoid detecting objects that only appear for a short period of time, such as light beams from a passing car and quickly moving shadows. Use the filter if such objects cause a lot of false detections.

When the short-lived object filter is enabled and the application finds a moving object, the object will not be reported as detected (red polygon in visual confirmation) until the set time as passed. The alarm sent by the application will be sent when the object is detected. If the alarm is used to start a recording, configure the pre-trigger time so that the recording also includes the time the object moved in the scene before being detected.

#### To enable the filter:

- 1. Select the Short-lived objects option.
- 2. Enter the number of seconds in the field. The number of seconds is the minimum time that must pass before the object is detected. Start with a small number.
- 3. Click Save to apply the filter.
- 4. Use visual confirmation to verify the settings.
- 5. If the result is not satisfactory, increase the filter size in small steps.

#### Small Object Ignore Filter

The small object filter is used to avoid detecting objects that are too small. For example, if only moving cars should be detected, the small object filter can be used to avoid detecting people and animals.

If using the small object filter, take into consideration that an object far from the camera appears smaller than an object close to the camera. If the filter is set to ignore objects the size of a person, people that are close to be camera can still be detected because they are larger than the filter size.

#### To enable the filter:

- 1. Select the Small objects option.
- 2. Click on the icon to show the filter size in the image.
- 3. Use the mouse to adjust the filter size. Start with a small size. Moving objects that fit inside the rectangle will be ignored. The filter displayed in the image can be moved to make it easier to compare the filter size with the size of objects in the image. Note that the filter will be applied to all objects in the image, also to objects that are not located at the position of the displayed filter.
- 4. Click Save to apply the filter.
- 5. Use visual confirmation to verify the settings.
- 6. If the result is not satisfactory, increase the filter size in small steps.

The filter size can also be set by entering the width and height in the fields. The width and height are the maximum width and maximum height of the objects to ignore and are measured in percent of the image width and height. Values between 5 and 100 can be used.

### Using the Application in an Action Rule

The following example shows how to configure the Axis product to record video when AXIS Video Motion Detection 3 detects motion.

- 1. Insert an SD card in the Axis product, or go to Setup > System Options > Storage in the Axis product's webpages and configure the product to use a network share.
- 2. Optionally, go to Setup > Video & Audio > Stream Profiles and create a stream profile to use for recording.
- 3. Go to Setup > Events > Action Rules and click Add to create a new action rule.

### **AXIS Video Motion Detection**

- 4. From the Trigger drop-down list, select Applications and then select VMD 3.
- 5. Configure other settings as required. For example, to only record video during certain time periods, select a **Schedule**.
- 6. Under Actions, select Record Video from the Type drop-down list.
- 7. Select the stream profile and storage device to use and configure the pre- and post-trigger times.
- 8. Make sure that the rule is enabled and then click **OK**.

### Note

To appear in the Trigger list, the application must be started and its status must be Idle or Running.

### **Events**

#### **Events**

The Event pages allow you to configure the Axis product to perform actions when different events occur. For example, the product can start a recording or send an email notification when motion is detected. The set of conditions that defines how and when the action is triggered is called an action rule.

### **Set Up Action Rules**

An action rule defines the conditions that must be met for the product to perform an action, for example record video or send an email notification. If multiple conditions are defined, all of them must be met to trigger the action.

For more information about available triggers and actions, see Triggers on page 35 and Actions on page 36.

The following example describes how to set up an action rule to record video to a network share if there is movement in the camera's field of view.

Set up motion detection and add a network share:

- 1. Go to Applications to start and configure AXIS Video Motion Detection 3. See AXIS Video Motion Detection.
- 2. Go to System Options > Storage and set up the network share. See page 52.

Set up the action rule:

- 1. Go to Events > Action Rules and click Add.
- 2. Select Enable rule and enter a descriptive name for the rule.
- 3. Select Applications from the Trigger drop-down list and then select VMD3
- 4. Optionally, select a Schedule and Additional conditions. See below.
- 5. Under Actions, select Record Video from the Type drop-down list.
- 6. Select a Stream profile and configure the Duration settings as described below.
- 7. Select Network Share from the Storage drop-down list.

To use more than one trigger for the action rule, select Additional conditions and click Add to add additional triggers. When using additional conditions, all conditions must be met to trigger the action.

To prevent an action from being triggered repeatedly, a Wait at least time can be set. Enter the time in hours, minutes and seconds, during which the trigger should be ignored before the action rule can be activated again.

The recording Duration of some actions can be set to include time immediately before and after the event. Select Pre-trigger time and/or Post-trigger time and enter the number of seconds. When While the rule is active is enabled and the action is triggered again during the post-trigger time, the recording time will be extended with another post-trigger time period.

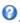

#### **Triggers**

Available action rule triggers and conditions include:

- Applications Use installed applications to trigger the rule. See Applications on page 28.
  - VMD3 Trigger the rule when AXIS Video Motion Detection detects a moving object. See AXIS Video Motion Detection.
- Detectors

#### **Events**

- Audio Detection Trigger the rule when audio is detected. See Audio Detection on page 27.
- **Live Stream Accessed** Trigger the rule when any stream is accessed and during edge storage playback. This can for example be used to send notifications.
- Shock Detection Trigger the rule when the Axis product detects it has been tilted or hit. See *Shock Detection* on page 27.

#### Hardware

- Network Trigger the rule if network connection is lost or restored. This can for example be used to start recording to the SD card.
- **Temperature** Trigger the rule if the temperature falls outside or inside the operating range of the product. This can for example be used to send maintenance notifications.

#### Input Signal

- Digital Input Port Trigger the rule when an I/O port receives a signal from a connected device. See I/O Ports on page 53.
- Manual Trigger Trigger the rule using the Manual Trigger button in the Live View page. See Controls on the Live View Page on page 10. This can for example be used to validate actions during product installation and configuration.
- Virtual Inputs can be used by a VMS (Video Management System) to trigger actions. Virtual inputs can, for example, be connected to buttons in the VMS user interface.

#### Storage

- Disruption Trigger the rule if storage problems are detected, for example if the storage device is unavailable, removed, full, locked or if other read or write problems occur. This can for example be used to send maintenance notifications.
- Recording Triggers the rule when the Axis product records to the storage device. The recording status trigger can be used to notify the operator, for example by flashing LED lights, if the product has started or stopped to record to the storage device. Note that, this trigger can be used only for edge storage recording status.

### System

 System Ready – Trigger the rule when the product has been started and all services are running. This can for example be used to send a notification when the product restarts.

#### Time

- Recurrence Trigger the rule periodically. See Set Up Recurrences on page 39. This can for example be used to upload an image every 5 minutes.
- Use Schedule Trigger the rule according to the selected schedule. See Create Schedules on page 38.

#### **Actions**

Available actions include:

- Output Port Activate an I/O port to control an external device.
- Overlay Text Display an overlay text. See How to include overlay text in an action rule on page 20.
- Play Audio Clip See Audio Clips on page 24.
- Record Video Record video and audio to a selected storage. To record audio, use AAC audio encoding and make sure that audio is enabled in the selected stream profile.
- Send Images Send images to a recipient.

#### **Events**

- Send Notification Send a notification message to a recipient.
- Send SNMP Trap Send an SNMP trap message to the operator. Make sure that SNMP is enabled and configured under System Options > Network > SNMP.
- Send Video Clip Send a video clip to a recipient.

## **Add Recipients**

The product can send media files and messages to notify users about events. Before the product can send media files or notification messages, you must define one ore more recipients. For information about available options, see *Recipient Types on page 37*.

To add a recipient:

- 1. Go to Events > Recipients and click Add.
- 2. Enter a descriptive name.
- 3. Select a recipient Type.
- 4. Enter the information needed for the recipient type.
- 5. Click Test to test the connection to the recipient.
- 6. Click OK.

### **Recipient Types**

The following recipients are available:

| Recipient | Use with action                               | Notes                                                                                                    |
|-----------|-----------------------------------------------|----------------------------------------------------------------------------------------------------|
| Email     | Send Images Send Notification Send Video Clip | An email recipient can contain multiple email addresses.                                                                                                    |
| FTP       | Send Video Clip  Send Video Clip              |                                                                                                    |
| SFTP      | Send Images Send Video Clip                   | Encrypted file transfer using SSH File Transport Protocol (SFTP). SFTP is a more secure method than FTP but file transfer might be slower, especially for large files such as high resolution video.  Specify login information for the SFTP server and the server's public key MD5 fingerprint (32 hexadecimal digits).  The SFTP recipient supports SFTP servers using SSH-2 with RSA and DSA host key types. RSA is the preferred method. To use DSA, disable the RSA key on the SFTP server. |
| НТТР      | Send Images Send Notification Send Video Clip |                                                                                                    |

#### **Events**

| НТТРЅ         | Send Images Send Notification Send Video Clip | Encrypted file transfer using HyperText Transfer Protocol Secure (HTTPS).  Specify login information for the HTTPS server and validate the server's certificate. If there is a proxy between the Axis product and the HTTPS server, also specify the proxy settings.              |
|---------------|-----------------------------------------------|----------------------------------------------------------------------------------------------------|
| Network Share | Send Images<br>Send Video Clip                | A network share can also be used as a storage device for recorded video. Go System Options > Storage to configure a network share before setting up a continuous recording or an action rule to record video. For more information about storage devices, see Storage on page 51. |
| TCP           | Send Notification                             |                                                                                                    |

### Set Up Email Recipients

Email recipients can be configured by selecting one of the listed email providers, or by specifying the SMTP server, port and authentication used by, for example, a corporate email server.

#### Note

Some email providers have security filters that prevent users from receiving or viewing large amount of attachments, from receiving scheduled emails and similar. Check the email provider's security policy to avoid delivery problems and locked email accounts.

To set up an email recipient using one of the listed providers:

- 1. Go to Events > Recipients and click Add.
- 2. Enter a Name and select Email from the Type list.
- 3. Enter the email addresses to send emails to in the To field. Use commas to separate multiple addresses.
- 4. Select the email provider from the Provider list.
- 5. Enter the user ID and password for the email account.
- 6. Click Test to send a test email.

To set up an email recipient using for example a corporate email server, follow the instructions above but select **User defined** as **Provider**. Enter the email address to appear as sender in the **From** field. Select **Advanced settings** and specify the SMTP server address, port and authentication method. Optionally, select **Use encryption** to send emails over an encrypted connection. The server certificate can be validated using the certificates available in the Axis product. For information on how to upload certificates, see *Certificates on page 44*.

### **Create Schedules**

Schedules can be used as action rule triggers or as additional conditions, for example to record video if motion is detected outside office hours. Use one of the predefined schedules or create a new schedule as described below.

To create a new schedule:

- 1. Go to Events > Schedules and click Add.
- 2. Enter a descriptive name and the information needed for a daily, weekly, monthly or yearly schedule.
- 3. Click OK.

To use the schedule in an action rule, select the schedule from the Schedule drop-down list in the Action Rule Setup page.

### **Events**

## **Set Up Recurrences**

Recurrences are used to trigger action rules repeatedly, for example every 5 minutes or every hour.

To set up a recurrence:

- 1. Go to Events > Recurrences and click Add.
- 2. Enter a descriptive name and recurrence pattern.
- 3. Click OK.

To use the recurrence in an action rule, first select Time from the Trigger drop-down list in the Action Rule Setup page and then select the recurrence from the second drop-down list.

To modify or remove recurrences, select the recurrence in the Recurrences List and click Modify or Remove.

## Recordings

## Recordings

The Axis product can be configured to record video continuously or according to an action rule:

- To start a continuous recording, see page 41.
- To set up action rules, see page 35.
- To access recordings, see Find Recordings on page 40.
- To play recordings, see Play Recording on page 40.
- To export a recording as a video clip, see Export Video Clip on page 41.
- To configure camera controlled storage, see Storage on page 51.

## Find Recordings

Recordings stored on the SD card or network share can be accessed from the Recordings > List page. The page lists all recordings on the storage device and shows each recording's start date and time, duration and the event that triggered the recording.

#### Note

The recording's start date and time is set according to the Axis product's date and time settings. If the Axis product is configured to use a time zone different from the local time zone, make sure to configure the **Recording time** filters according to the product's time zone. Date and time settings are configured under **System Options** > **Date** & Time, see *Date* & Time on page 45.

To find a recording, follow these steps:

- 1. Go to Recordings > List.
- 2. To reduce the number of recordings displayed, select the desired options under Filter:

Recording time – List recordings that started between the From and To times.

Event - List recordings that were triggered by a specific event. Select continuous to list continuous recordings.

Storage – List recordings from a specific storage device.

Sort - Specify how recordings should be sorted in the list.

Results - Specify the maximum number of recordings to display.

- 3. To apply the filters, click the Filter button. Some filters may take a long time to complete.
- 4. The recordings are displayed in the Recording list.

To play a recording, select the recording and click Play. See also Play Recording on page 40.

To view detailed information about a recording, select the recording and click Properties.

To export a recording or a part of a recording as a video clip, select the recording and click **Export**. See also *Export Video Clip on page 41*.

To remove a recording from the storage device, select the recording and click Remove.

### Play Recording

Recordings on the SD card or network share can be played directly from the Axis product's webpages.

## Recordings

To play a recording, follow these steps:

- 1. Go to Recordings > List.
- 2. To reduce the number of recordings displayed, select the desired options under Filter and click the Filter button to apply the filters. See also *Find Recordings on page 40*.
- 3. Select the recording and click Play. The recording will be played in a new browser window.

## **Export Video Clip**

Recordings on the SD card or network share can be exported as video clips. It is possible to export a complete recording or a part of a recording.

#### Note

The exported recording is a Matroska video file (.mkv). To play the recording in Windows Media Player, AXIS Matroska File Splitter must be installed. AXIS Matroska File Splitter can be downloaded from <a href="https://www.axis.com/techsup/software">www.axis.com/techsup/software</a>

To export a video clip, follow these steps:

- 1. Go to Recordings > List.
- 2. To reduce the number of recordings displayed, select the desired options under Filter and click the Filter button to apply the filters. See also *Find Recordings on page 40*.
- 3. Select the recording and click Export. The Export Recording dialog opens.
- 4. By default, the complete recording is selected. To export a part of the recording, modify the start and stop times.
- 5. Optionally, enter a file name for the recording.
- 6. Click Export.

#### Note

Recordings can also be exported from the playback window.

## **Continuous Recording**

The Axis product can be configured to continuously save video to a storage device. For information about storage devices, see *Storage on page 51*. To prevent the disk from becoming full, it is recommended to configure the disk to automatically remove old recordings.

If a new stream profile is selected while a recording is ongoing, the recording will be stopped and saved in the recording list and a new recording with the new stream profile will start. All previous continuous recordings will remain in the recording list until they are removed manually or through automatic removal of old recordings.

To start a continuous recording, follow these steps:

- 1. Go to Recordings > Continuous.
- 2. Select Enabled.
- 3. Select the type of storage device from the Storage list.
- 4. Select a **Stream profile** to use for continuous recordings. To include audio in the recording, use AAC audio encoding and make sure that audio is enabled in the selected stream profile.
- 5. Click Save to save and start the recording.

## Languages

## Languages

Multiple languages can be installed in the Axis product. All web pages including the online help will be displayed in the selected language. To switch languages, go to Setup > Languages and first upload the new language file. Browse and locate the file and click the Upload Language button. Select the new language from the list and click Save.

#### Note

- Resetting the product to factory default settings will erase any uploaded language files and reset the product language to English.
- Clicking the Restore button on the Maintenance page will not affect the language.
- A firmware upgrade will not affect the language used. However if you have uploaded a new language to the product and later upgrade the firmware, it may happen that the translation no longer matches the product's web pages. In this case, upload an updated language file.
- A language already installed in the product will be replaced when a current or a later version of the language file is uploaded.

## **System Options**

## **System Options**

### Security

#### Users

User access control is enabled by default and can be configured under **System Options** > **Security** > **Users**. An administrator can set up other users by giving them user names and passwords. It is also possible to allow anonymous viewer login, which means that anybody may access the Live View page.

The user list displays authorized users and user groups (access levels):

- Viewers have access to the Live View page
- Operators have access to all settings except:
  - creating and modifying privacy mask settings
  - uploading applications and language files
  - any of the settings included in the System Options
- Administrators have unrestricted access to all settings. The administrator can add, modify and remove other users.

#### Note

Note that when the option **Encrypted & unencrypted** is selected, the webserver will encrypt the password. This is the default option for a new unit or a unit reset to factory default settings.

Under HTTP/RTSP Password Settings, select the type of password to allow. You may need to allow unencrypted passwords if there are viewing clients that do not support encryption, or if you upgraded the firmware and existing clients support encryption but need to log in again and be configured to use this functionality.

Under User Settings, select the Enable anonymous viewer login option to allow anonymous users access to the Live View page.

Deselect the Enable Basic Setup option to hide the Basic Setup menu. Basic Setup provides quick access to settings that should be made before using the Axis product.

#### **ONVIF**

ONVIF (Open Network Video Interface Forum) is a global interface standard that makes it easier for end users, integrators, consultants, and manufacturers to take advantage of the possibilities offered by network video technology. ONVIF enables interoperability between different vendor products, increased flexibility, reduced cost and future-proof systems.

By creating a user you automatically enable ONVIF communication. Use the user name and password with all ONVIF communication with the product. For more information see <a href="https://www.onvif.org">www.onvif.org</a>

#### **IP Address Filter**

IP address filtering is enabled on the System Options > Security > IP Address Filter page. Once enabled, the listed IP address are allowed or denied access to the Axis product. Select Allow or Deny from the list and click Apply to enable IP address filtering.

The administrator can add up to 256 IP address entries to the list (a single entry can contain multiple IP addresses).

#### **HTTPS**

HTTPS (HyperText Transfer Protocol over Secure Socket Layer, or HTTP over SSL) is a web protocol providing encrypted browsing. HTTPS can also be used by users and clients to verify that the correct device is being accessed. The security level provided by HTTPS is considered adequate for most commercial exchanges.

The Axis product can be configured to require HTTPS when users from different user groups (administrator, operator, viewer) log in.

## **System Options**

To use HTTPS, an HTTPS certificate must first be installed. Go to **System Options** > **Security** > **Certificates** to install and manage certificates. See *Certificates on page 44*.

To enable HTTPS on the Axis product:

- 1. Go to System Options > Security > HTTPS
- 2. Select an HTTPS certificate from the list of installed certificates.
- 3. Optionally, click Ciphers and select the encryption algorithms to use for SSL.
- 4. Set the HTTPS Connection Policy for the different user groups.
- 5. Click Save to enable the settings.

To access the Axis product via the desired protocol, in the address field in a browser, enter https:// for the HTTPS protocol and http:// for the HTTP protocol.

The HTTPS port can be changed on the System Options > Network > TCP/IP > Advanced page.

#### **IEEE 802.1X**

IEEE 802.1X is a standard for port-based Network Admission Control providing secure authentication of wired and wireless network devices. IEEE 802.1X is based on EAP (Extensible Authentication Protocol).

To access a network protected by IEEE 802.1X, devices must be authenticated. The authentication is performed by an authentication server, typically a RADIUS server, examples of which are FreeRADIUS and Microsoft Internet Authentication Service.

In Axis implementation, the Axis product and the authentication server identify themselves with digital certificates using EAP-TLS (Extensible Authentication Protocol – Transport Layer Security). The certificates are provided by a Certification Authority (CA). You need:

- a CA certificate to authenticate the authentication server.
- a CA-signed client certificate to authenticate the Axis product.

To create and install certificates, go to System Options > Security > Certificates. See *Certificates on page 44*. Many CA certificates are preinstalled.

To allow the product to access a network protected by IEEE 802.1X:

- 1. Go to System Options > Security > IEEE 802.1X.
- 2. Select a CA Certificate and a Client Certificate from the lists of installed certificates.
- 3. Under Settings, select the EAPOL version and provide the EAP identity associated with the client certificate.
- 4. Check the box to enable IEEE 802.1X and click Save.

#### Note

For authentication to work properly, the date and time settings in the Axis product should be synchronized with an NTP server. See *Date & Time on page 45*.

#### Certificates

Certificates are used to authenticate devices on a network. Typical applications include encrypted web browsing (HTTPS), network protection via IEEE 802.1X and secure upload of images and notification messages for example via email. Two types of certificates can be used with the Axis product:

**Server/Client certificates –** To authenticate the Axis product.

**CA certificates** – To authenticate peer certificates, for example the certificate of an authentication server in case the Axis product is connected to an IEEE 802.1X protected network.

## **System Options**

#### Note

Installed certificates, except preinstalled CA certificates, will be deleted if the product is reset to factory default. Preinstalled CA certificates that have been deleted will be reinstalled.

A Server/Client certificate can be self-signed or issued by a Certificate Authority (CA). A self-signed certificate offers limited protection and can be used before a CA-issued certificate has been obtained.

To install a self-signed certificate:

- 1. Go to Setup > System Options > Security > Certificates.
- 2. Click Create self-signed certificate and provide the requested information.

To create and install a CA-signed certificate:

- 1. Create a self-signed certificate as described above.
- 2. Go to Setup > System Options > Security > Certificates.
- 3. Click Create certificate signing request and provide the requested information.
- 4. Copy the PEM-formatted request and send to the CA of your choice.
- 5. When the signed certificate is returned, click Install certificate and upload the certificate.

Server/Client certificates can be installed as Certificate from signing request or as Certificate and private key. Select Certificate and private key if the private key is to be upload as a separate file or if the certificate is in PKCS#12 format.

The Axis product is shipped with several preinstalled CA certificates. If required, additional CA certificates can be installed:

- 1. Go to Setup > System Options > Security > Certificates.
- 2. Click Install certificate and upload the certificate.

#### **Audio Support**

Select Enable audio support to allow clients to retrieve audio streams from the Axis product. For information on how to configure audio settings, see Set Up Audio on page 22.

#### Note

Deselecting this option will disable audio globally in the Axis product, for configured events and profiles with audio as well.

#### Date & Time

The Axis product's date and time settings are configured under System Options > Date & Time.

Current Server Time displays the current date and time (24h clock). The time can be displayed in 12h clock in the text overlay (see below).

To change the date and time settings, select the preferred Time mode under New Server Time:

- Synchronize with computer time Sets date and time according to the computer's clock. With this option, date and time are set once and will not be updated automatically.
- Synchronize with NTP Server Obtains date and time from an NTP server. With this option, date and time settings are updated continuously. For information on NTP settings, see NTP Configuration on page 48.
  - If using a host name for the NTP server, a DNS server must be configured. See DNS Configuration on page 48.
- Set manually Allows you to manually set date and time.

## **System Options**

If using an NTP server, select your Time zone from the drop-down list. If required, check Automatically adjust for daylight saving time changes.

The Date & Time Format Used in Images is the date and time format displayed as a text overlay in the video stream. Use the predefined formats or see *File Naming & Date/Time Formats* in the online help of for information on how to create custom date and time formats. To include date and time in the overlay text, go to Video & Audio and select Include date and Include time.

#### **Network**

### Basic TCP/IP Settings

The Axis product supports IP version 4 and IP version 6. Both versions can be enabled simultaneously, and at least one version must always be enabled.

#### **IPv4 Address Configuration**

By default, the Axis product is set to use IPv4 (IP version 4) and to obtain the IP address automatically via DHCP. The IPv4 settings are configured under System Options > Network > TCP/IP > Basic.

DHCP (Dynamic Host Configuration Protocol) allows network administrators to centrally manage and automate the assignment of IP addresses. DHCP should only be enabled if using dynamic IP address notification, or if the DHCP can update a DNS server. It is then possible to access the Axis product by name (host name).

If DHCP is enabled and the product cannot be accessed, run AXIS IP Utility to search the network for connected Axis products, or reset the product to the factory default settings (see *page 55*) and then perform the installation again.

To use a static IP address, check Use the following IP address and specify the IP address, subnet mask and default router.

### **IPv6 Address Configuration**

If IPv6 (IP version 6) is enabled, the Axis product will receive an IP address according to the configuration in the network router.

To enable IPv6, go to System Options > Network > TCP/IP > Basic. Other settings for IPv6 should be configured in the network router.

#### ARP/Ping

The product's IP address can be assigned using ARP and Ping. For instructions, see Assign IP Address Using ARP/Ping on page 46.

The ARP/Ping service is enabled by default but is automatically disabled two minutes after the product is started, or as soon as an IP address is assigned. To re-assign IP address using ARP/Ping, the product must be restarted to enable ARP/Ping for an additional two minutes.

To disable the service, go to System Options > Network > TCP/IP > Basic and clear the option Enable ARP/Ping setting of IP address.

Pinging the product is still possible when the service is disabled.

#### Assign IP Address Using ARP/Ping

The product's IP address can be assigned using ARP/Ping. The command must be issued within 2 minutes of connecting power.

- 1. Acquire a free static IP address on the same network segment as the computer.
- 2. Locate the serial number (S/N) on the product label.
- 3. Open a command prompt and enter the following commands:

#### Linux/Unix syntax

```
arp -s <IP address> <serial number> temp
ping -s 408 <IP address>
```

## **System Options**

#### Linux/Unix example

```
arp -s 192.168.0.125 00:40:8c:18:10:00 temp
ping -s 408 192.168.0.125
```

Windows syntax (this may require that you run the command prompt as an administrator)

```
arp -s <IP address> <serial number>
ping -l 408 -t <IP address>
```

Windows example (this may require that you run the command prompt as an administrator)

```
arp -s 192.168.0.125 00-40-8c-18-10-00 ping -1 408 -t 192.168.0.125
```

- 4. Check that the network cable is connected and then restart the product by disconnecting and reconnecting power.
- 5. Close the command prompt when the product responds with Reply from 192.168.0.125:... or similar.
- 6. Open a browser and type http://<IP address> in the Location/Address field.

For other methods of assigning the IP address, see the document *Assign an IP Address and Access the Video Stream* on Axis Support web at www.axis.com/techsup

#### Note

- To open a command prompt in Windows, open the Start menu and type cmd in the Run/Search field.
- To use the ARP command in Windows 8/Windows 7/Windows Vista, right-click the command prompt icon and select Run as administrator.
- To open a command prompt in Mac OS X, open the Terminal utility from Application > Utilities.

#### AXIS Video Hosting System (AVHS)

AVHS used in conjunction with an AVHS service, provides easy and secure Internet access to live and recorded video accessible from any location. For more information and help to find a local AVHS Service Provider go to www.axis.com/hosting

The AVHS settings are configured under System Options > Network > TCP IP > Basic. The possibility to connect to an AVHS service is enabled by default. To disable, clear the Enable AVHS box.

One-click enabled – Press and hold the product's control button (see *Hardware Overview on page 7*) for about 3 seconds to connect to an AVHS service over the Internet. Once registered, Always will be enabled and the Axis product stays connected to the AVHS service. If the product is not registered within 24 hours from when the button is pressed, the product will disconnect from the AVHS service.

Always – The Axis product will constantly attempt to connect to the AVHS service over the Internet. Once registered the product will stay connected to the service. This option can be used when the product is already installed and it is not convenient to use the one-click installation.

#### **AXIS Internet Dynamic DNS Service**

AXIS Internet Dynamic DNS Service assigns a host name for easy access to the product. For more information, see www.axiscam.net

To register the Axis product with AXIS Internet Dynamic DNS Service, go to **System Options** > **Network** > **TCP/IP** > **Basic**. Under **Services**, click the AXIS Internet Dynamic DNS Service **Settings** button (requires access to the Internet). The domain name currently registered at AXIS Internet Dynamic DNS service for the product can at any time be removed.

#### Note

AXIS Internet Dynamic DNS Service requires IPv4.

## **System Options**

### Advanced TCP/IP Settings

#### **DNS Configuration**

DNS (Domain Name Service) provides the translation of host names to IP addresses. The DNS settings are configured under System Options > Network > TCP/IP > Advanced.

Select Obtain DNS server address via DHCP to use the DNS settings provided by the DHCP server.

To make manual settings, select Use the following DNS server address and specify the following:

Domain name - Enter the domain(s) to search for the host name used by the Axis product. Multiple domains can be separated by semicolons. The host name is always the first part of a fully qualified domain name, for example, myserver is the host name in the fully qualified domain name myserver.mycompany.com where mycompany.com is the domain name.

**Primary/Secondary DNS server –** Enter the IP addresses of the primary and secondary DNS servers. The secondary DNS server is optional and will be used if the primary is unavailable.

#### NTP Configuration

NTP (Network Time Protocol) is used to synchronize the clock times of devices in a network. The NTP settings are configured under System Options > Network > TCP/IP > Advanced.

Select Obtain NTP server address via DHCP to use the NTP settings provided by the DHCP server.

To make manual settings, select Use the following NTP server address and enter the host name or IP address of the NTP server.

#### **Host Name Configuration**

The Axis product can be accessed using a host name instead of an IP address. The host name is usually the same as the assigned DNS name. The host name is configured under System Options > Network > TCP/IP > Advanced.

Select Obtain host name via IPv4 DHCP to use host name provided by the DHCP server running on IPv4.

Select Use the host name to set the host name manually.

Select **Enable dynamic DNS updates** to dynamically update local DNS servers whenever the Axis product's IP address changes. For more information, see the online help .

#### Link-Local IPv4 Address

Link-Local Address is enabled by default and assigns the Axis product an additional IP address which can be used to access the product from other hosts on the same segment on the local network. The product can have a Link-Local IP and a static or DHCP-supplied IP address at the same time.

This function can be disabled under System Options > Network > TCP/IP > Advanced.

#### НТТР

The HTTP port used by the Axis product can be changed under System Options > Network > TCP/IP > Advanced. In addition to the default setting, which is 80, any port in the range 1024–65535 can be used.

#### **HTTPS**

The HTTPS port used by the Axis product can be changed under **System Options** > **Network** > **TCP/IP** > **Advanced**. In addition to the default setting, which is 443, any port in the range 1024–65535 can be used.

To enable HTTPS, go to System Options > Security > HTTPS. For more information, see HTTPS on page 43.

## **System Options**

### NAT traversal (port mapping) for IPv4

A network router allows devices on a private network (LAN) to share a single connection to the Internet. This is done by forwarding network traffic from the private network to the "outside", that is, the Internet. Security on the private network (LAN) is increased since most routers are pre-configured to stop attempts to access the private network (LAN) from the public network (Internet).

Use NAT traversal when the Axis product is located on an intranet (LAN) and you wish to make it available from the other (WAN) side of a NAT router. With NAT traversal properly configured, all HTTP traffic to an external HTTP port in the NAT router is forwarded to

NAT traversal is configured under System Options > Network > TCP/IP > Advanced.

#### Note

- For NAT traversal to work, this must be supported by the router. The router must also support UPnPTM.
- In this context, router refers to any network routing device such as a NAT router, Network router, Internet Gateway, Broadband router, Broadband sharing device, or a software such as a firewall.

Enable/Disable - When enabled, the Axis product attempts to configure port mapping in a NAT router on your network, using UPnPTM. Note that UPnP<sup>TM</sup> must be enabled in the product (see System Options > Network > UPnP).

Use manually selected NAT router - Select this option to manually select a NAT router and enter the IP address for the router in the field. If no router is specified, the product automatically searches for NAT routers on your network. If more than one router is found, the default router is selected.

Alternative HTTP port - Select this option to manually define an external HTTP port. Enter a port in the range 1024-65535. If the port field is empty or contains the default setting, which is 0, a port number is automatically selected when enabling NAT traversal.

#### Note

- An alternative HTTP port can be used or be active even if NAT traversal is disabled. This is useful if your NAT router does not support UPnP and you need to manually configure port forwarding in the NAT router.
- If you attempt to manually enter a port that is already in use, another available port is automatically selected.
- When the port is selected automatically it is displayed in this field. To change this, enter a new port number and click Save.

#### **FTP**

The FTP server running in the Axis product enables upload of new firmware, user applications, etc. The FTP server can be disabled under System Options > Network > TCP/IP > Advanced.

#### Note

This FTP server has nothing to do with the product's ability to transfer images via FTP to other locations and servers.

The RTSP server running in the Axis product allows a connecting client to start an H.264 stream. The RTSP port number can be changed under System Options > Network > TCP/IP > Advanced. The default port is 554.

#### Note

H.264 video streams will not be available if the RTSP server is disabled.

#### **SOCKS**

SOCKS is a networking proxy protocol. The Axis product can be configured to use a SOCKS server to reach networks on the other side of a firewall or proxy server. This functionality is useful if the Axis product is located on a local network behind a firewall, and notifications, uploads, alarms, etc need to be sent to a destination outside the local network (for example the Internet).

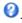

## **System Options**

### QoS (Quality of Service)

QoS (Quality of Service) guarantees a certain level of a specified resource to selected traffic on a network. A QoS-aware network prioritizes network traffic and provides a greater network reliability by controlling the amount of bandwidth an application may use.

The QoS settings are configured under System Options > Network > QoS. Using DSCP (Differentiated Services Codepoint) values, the Axis product can mark different types of traffic.

Note

Live audio DSCP will be equal to live video DSCP if H.264 over RTSP is used.

#### **SNMP**

The Simple Network Management Protocol (SNMP) allows remote management of network devices. An SNMP community is the group of devices and management station running SNMP. Community names are used to identify groups.

AXIS Video MIB (Management Information Base) for video hardware can be used to monitor Axis-specific, hardware-related issues that may need administrative attention. For more information about AXIS Video MIB and to download MIB files, go to <a href="https://www.axis.com/techsup">www.axis.com/techsup</a>

To enable and configure SNMP in the Axis product, go to the System Options > Network > SNMP page.

Depending on the level of security required, select the version on SNMP to use.

Traps are used by the Axis product to send messages to a management system on important events and status changes. Check **Enable** traps and enter the IP address where the trap message should be sent and the **Trap community** that should receive the message.

Note

If HTTPS is enabled, SNMP v1 and SNMP v2c should be disabled.

Traps for SNMP v1/v2 are used by the Axis product to send messages to a management system on important events and status changes. Check Enable traps and enter the IP address where the trap message should be sent and the Trap community that should receive the message.

The following traps are available:

- Cold start
- Warm start
- Link up
- Authentication failed

Note

All AXIS Video MIB traps are enabled when SNMP v1/v2c traps are enabled. It is not possible to turn on or off specific traps.

SNMP v3 provides encryption and secure passwords. To use traps with SNMP v3, an SNMP v3 management application is required.

To use SNMP v3, HTTPS must be enabled, see *HTTPS on page 43*. To enable SNMP v3, check the box and provide the initial user password.

Note

The initial password can only be set once. If the password is lost, the Axis product must be reset to factory default, see Reset to Factory Default Settings on page 55.

#### **UPnP<sup>TM</sup>**

The Axis product includes support for UPnP<sup>TM</sup>. UPnP<sup>TM</sup> is enabled by default and the product is automatically detected by operating systems and clients that support this protocol.

UPnPTM can be disabled under System Options > Network > UPnP

## **System Options**

### RTP/H.264

The RTP port range and multicast settings are configured under System Options > Network > RTP.

The RTP port range defines the range of ports from which the video/audio ports are automatically selected. For multicast streams, only certain IP addresses and port numbers should be used.

Select Always Multicast Video and/or Always Multicast Audio to start multicast streaming without opening an RTSP session.

#### **Bonjour**

The Axis product includes support for Bonjour. Bonjour is enabled by default and the product is automatically detected by operating systems and clients that support this protocol.

Bonjour can be disabled under System Options > Network > Bonjour.

### **Storage**

#### SD Card

#### NOTICE

To prevent data corruption, the SD card should be unmounted before removal.

#### Note

For SD card recommendations see www.axis.com

The Axis product supports microSD/microSDHC/microSDXC cards.

The following SD card file systems are supported:

- ext4 recommended due to its resilience against data loss if the card is ejected or if there is abrupt power loss. To access data stored on the card from the Windows operating system, a third-party ext4 driver or application is required.
- vFAT supported by most operating systems for personal computers.

The SD card is managed on the System Options > Storage page. Click SD Card to open Storage Management.

If the card's status shows as failed, click Check disk to see if the problem can be found and then try Repair. This option is only available for SD cards with ext4. For SD cards with vFAT, use a card reader or computer to troubleshoot the card.

To avoid filling the card, it is recommended to remove recordings continuously. Under General Settings, select Remove recordings older than and select the number of days or weeks.

To stop writing to the card and protect recordings from being removed, select Lock under General Settings.

#### Mount and Unmount SD Card

#### NOTICE

To prevent corruption of recordings, the SD card should always be unmounted before it is ejected.

The SD card is automatically mounted when the card is inserted into the Axis product or when the product is started. A manual mount is only required if the card has been unmounted and not ejected and re-inserted.

To unmount the SD card:

- 1. Open the Axis product's webpages and go to Setup > System Options > Storage.
- 2. Click SD Card.
- 3. Click Unmount.

## **System Options**

4. The card can now be removed.

#### Format SD Card

#### **NOTICE**

Formatting the SD card will remove all data and recordings stored on the card.

#### Important

If autoformat is enabled, only use new or empty SD cards. Any data stored on the card will be lost when the card is inserted into the Axis product.

An SD card inserted into the product can be manually formatted to one of the supported file systems. To manually format the SD card, follow these steps:

- 1. Insert the SD card in the SD card slot.
- 2. Open the Axis product's webpages and go to Setup > System Options > Storage.
- 3. Click SD Card.
- 4. Click Format and select the desired file system.
- 5. Click **OK** to start formatting the card.

#### **Encrypt SD Card Data**

To prevent unauthorized individuals and systems from accessing recorded video, the SD card content can be encrypted. Encryption can only be enabled when the card is unmounted. After enabling encryption, the SD card must be formatted so that no unencrypted data remains on the card. The card must also be mounted before it can be used.

To encrypt the SD card content:

- 1. Open the Axis product's webpages and go to Setup > System Options > Storage.
- 2. Click SD Card to open Storage Management.
- 3. If the SD card is mounted, click Unmount to unmount the card.
- 4. Click Encrypt.
- 5. Select Enable SD card encryption and enter a passphrase.
- 6. Back in Storage Management, click Format to format the SD card.
- 7. Click Mount to mount the SD card.

It is possible to change the passphrase without reformatting the card. Open **Storage Management**, click **Encrypt** and enter the old and new passphrases. The passphrase can only be changed when the card is mounted. Ongoing recordings will not be affected if the passphrase is changed.

To disable encryption, unmount the SD card and follow the steps above but clear the Enable SD card encryption option. The card must be formatted and mounted when encryption has been disabled.

#### **Network Share**

Network share allows you to add network storage such as a NAS (network-attached storage). The NAS shall be dedicated for recordings and data from the Axis products connected to the network. For information about reference NAS devices, go to <a href="https://www.axis.com/products/axis-camera-companion/support-and-documentation">www.axis.com/products/axis-camera-companion/support-and-documentation</a>

#### Note

For NAS recommendations see www.axis.com

## **System Options**

To add a network share:

- 1. Go to System Options > Storage.
- 2. Click Network Share.
- 3. Enter the IP address, DNS or Bonjour name to the host server in the Host field.
- 4. Enter the name of the share in the Share field. Sub folders cannot be used.
- 5. If required, select The share requires login and enter the user name and password.
- 6. Click Connect.

To clear all recordings and data from the Axis product's folder on the designated share, click Clear under Storage Tools.

To avoid filling the share, it is recommended to remove recordings continuously. Under Recording Settings, select Remove recordings older than and select the number of days or weeks.

To stop writing to the share and protect recordings from being removed, select Lock under Recording Settings.

### Ports & Devices

#### I/O Ports

The Axis product provides two configurable input and output ports for connection of external devices. An Axis multicable is required when connecting external devices, see *Axis multicable on page 56*.

To configure the I/O ports, go to System Options > Ports & Devices > I/O Ports. Each port can function as input or output:

- Input as Open circuit The input becomes active when the circuit is grounded by, for example, a REX device. It remains inactive as long as its normal state equals its current status.
- Input as Grounded circuit The input becomes active when the circuit is opened by for example a monitor.
- Output as Open circuit The output port is in a non-conductive state when its current status is open circuit. The current status of an output port can be changed by, for example, an action rule.
- Output as Grounded circuit The output port is in a conductive state when its current status is grounded circuit.

#### **Port Status**

The list on the System Options > Ports & Devices > Port Status page shows the status of the product's input and output ports.

Note

An Axis multicable is required when connecting I/O devices to the Axis product. See Axis multicable on page 56.

### Maintenance

The Axis product provides several maintenance functions. These are available under System Options > Maintenance.

Click **Restart** to perform a correct restart if the Axis product is not behaving as expected. This will not affect any of the current settings.

Note

A restart clears all entries in the Server Report.

Click Restore to reset most settings to the factory default values. The following settings are not affected:

• the boot protocol (DHCP or static)

## **System Options**

- the static IP address
- the default router
- the subnet mask
- · the system time
- the IEEE 802.1X settings
- uploaded applications are kept but must be restarted

Click **Default** to reset all settings, including the IP address, to the factory default values. This button should be used with caution. The Axis product can also be reset to factory default using the control button, see *Reset to Factory Default Settings on page 55*.

For information about firmware upgrade, see Upgrade the Firmware on page 57.

### Support

#### **Support Overview**

The System Options > Support > Support Overview page provides information on troubleshooting and contact information, should you require technical assistance.

See also Troubleshooting on page 57.

#### System Overview

To get an overview of the Axis product's status and settings, go to **System Options** > **Support** > **System Overview**. Information that can be found here includes firmware version, IP address, network and security settings, event settings, image settings and recent log items. Many of the captions are links to the proper Setup page.

#### **Logs & Reports**

The **System Options** > **Support** > **Logs** & **Reports** page generates logs and reports useful for system analysis and troubleshooting. If contacting Axis Support, please provide a valid Server Report with your query.

System Log - Provides information about system events.

Access Log – Lists all failed attempts to access the product. The Access Log can also be configured to list all connections to the product (see below).

Server Report – Provides information about the product status in a pop-up window. The Access Log is automatically included in the Server Report.

You can view or download the server report. Downloading the server report creates a .zip file that contains a complete server report text file in UTF–8 format. Select the Include snapshot with default image settings option to include a snapshot of the product's Live View. The server report .zip file should always be included when contacting support.

Parameter List – Shows the product's parameters and their current settings. This may prove useful when troubleshooting or when contacting Axis Support.

Connection List - Lists all clients that are currently accessing media streams.

Crash Report - Generates an archive with debugging information. The report takes several minutes to generate.

The log levels for the System Log and the Access Log are set under System Options > Support > Logs & Reports > Configuration . The Access Log can be configured to list all connections to the product (select Critical, Warnings & Info).

## **System Options**

#### Advanced

#### Scripting

Scripting allows experienced users to customize and use their own scripts.

#### NOTICE

Improper use may cause unexpected behavior and loss of contact with the Axis product.

Axis strongly recommends that you do not use this function unless you understand the consequences. Axis Support does not provide assistance for problems with customized scripts.

To open the Script Editor, go to **System Options > Advanced > Scripting**. If a script causes problems, reset the product to its factory default settings, see *page 55*.

For more information, see www.axis.com/developer

#### File Upload

Files, for example webpages and images, can be uploaded to the Axis product and used as custom settings. To upload a file, go to System Options > Advanced > File Upload.

Uploaded files are accessed through http://<ip address>/local/<user>/<file name> where <user> is the selected user group (viewer, operator or administrator) for the uploaded file.

#### **Plain Config**

Plain Config is for advanced users with experience of Axis product configuration. Most parameters can be set and modified from this page.

To open Plain Config, go to System Options > Advanced > Plain Config. Axis Support does not provide assistance.

## **Reset to Factory Default Settings**

### Important

Reset to factory default should be used with caution. A reset to factory default will reset all settings, including the IP address, to the factory default values.

#### Note

The installation and management software tools are available from the support pages on www.axis.com/techsup

To reset the product to the factory default settings:

- 1. Disconnect power from the product.
- 2. Press and hold the control button and reconnect power. See *Hardware Overview on page 7*.
- 3. Keep the control button pressed for 15–30 seconds until the status LED indicator flashes amber.
- 4. Release the control button. The process is complete when the status LED indicator turns green. The product has been reset to the factory default settings. If no DHCP server is available on the network, the default IP address is 192.168.0.90
- 5. Using the installation and management software tools, assign an IP address, set the password, and access the video stream.

It is also possible to reset parameters to factory default via the web interface. Go to Setup > System Options > Maintenance and click Default.

#### Axis multicable

#### Axis multicable

When connecting external equipment to the Axis product, an Axis multicable is required in order to maintain the product's IP rating. The Axis multicable can be purchased from your Axis reseller. To locate the multi-connector, see *Hardware Overview on page 7*.

The multicable provides the following connectors:

Power connector – 2-pin terminal block used for power input. The polarity of the cables does not matter. Use a Safety Extra Low Voltage (SELV) compliant limited power source (LPS) with either a rated output power limited to ≤100 W or a rated output current limited to ≤5 A.

Audio in (pink) - 3.5 mm input for a mono microphone, or a line-in mono signal (left channel is used from a stereo signal).

Audio out (green) – 3.5 mm output for audio (line level) that can be connected to a public address (PA) system or an active speaker with a built-in amplifier. A stereo connector must be used for the audio out.

I/O terminal connector – Use with external devices in combination with, for example, tampering alarms, motion detection, event triggering, time lapse recording and alarm notifications. In addition to the 0 V DC reference point and power (DC output), the I/O connector provides the interface to:

- Digital output For connecting external devices such as relays and LEDs. Connected devices can be activated by the VAPIX® Application Programming Interface, output buttons on the Live View page or by an Action Rule. The output will show as active (shown under System Options > Port & Devices > Port Status) if the alarm device is activated.
- Digital input An alarm input for connecting devices that can toggle between an open and closed circuit, for example: PIRs, door/window contacts, glass break detectors, etc. When a signal is received the state changes and the input becomes active (shown under System Options > Port & Devices > Port Status).

| Function                       | Pin | Notes                                                                                                    | Specifications                          |
|--------------------------------|-----|----------------------------------------------------------------------------------------------------|-----------------------------------------|
| 0 V DC (-)                     | 1   |                                                                                                    | 0 V DC                                  |
| DC output                      | 2   | Can be used to power auxiliary equipment.<br>Note: This pin can only be used as power out.                                                                                                    | 12 V DC<br>Max load =50 mA              |
| Configurable (Input or Output) | 3–4 | Digital input – Connect to pin 1 to activate, or leave floating (unconnected) to deactivate.                                                                                                    | 0 to max 30 V DC                        |
|                                |     | Digital output – Connected to pin 1 when activated, floating (unconnected) when deactivated. If used with an inductive load, e.g. a relay, a diode must be connected in parallel with the load, for protection against voltage transients. | 0 to max 30 V DC, open<br>drain, 100 mA |

For an example diagram, see Connection Diagrams on page 63.

I/O connector

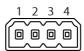

Power input

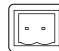

## Troubleshooting

## Troubleshooting

#### Check the Firmware

Firmware is software that determines the functionality of network devices. One of your first actions when troubleshooting a problem should be to check the current firmware version. The latest version may contain a correction that fixes your particular problem. The current firmware version in the Axis product is displayed in the page Setup > Basic Setup and in Setup > About.

### **Upgrade the Firmware**

#### Important

- Your dealer reserves the right to charge for any repair attributable to faulty upgrade by the user.
- Preconfigured and customized settings are saved when the firmware is upgraded (providing the features are available in the new firmware) although this is not guaranteed by Axis Communications AB.

#### Note

- After the upgrade process has completed, the product will restart automatically. If restarting the product manually after the upgrade, wait 10 minutes even if you suspect the upgrade has failed.
- When you upgrade the Axis product with the latest firmware from Axis website, the product receives the latest functionality available. Always read the upgrade instructions and release notes available with each new release before upgrading the firmware.

To upgrade the product's firmware:

- 1. Download the latest firmware file to your computer, available free of charge at www.axis.com/techsup
- 2. Go to Setup > System Options > Maintenance in the product's webpages.
- 3. Under Upgrade Server, click Browse and locate the file on your computer.
- 4. Click Upgrade.
- 5. Wait approximately 10 minutes while the product is being upgraded and restarted. Then access the product.

AXIS Camera Management can be used for multiple upgrades. See www.axis.com for more information.

### **Emergency Recovery Procedure**

If power or network connection is lost during the upgrade, the process fails and the product may become unresponsive. Flashing red Status indicator indicates a failed upgrade. To recover the product, follow the steps below. The serial number is found on the product's label.

1. In UNIX/Linux, type the following from the command line:

```
arp -s <IP address> <serial number> temp
ping -l 408 <IP address>
```

In Windows, type the following from a command/DOS prompt (this may require that you run the command prompt as an administrator):

```
arp -s <IP address> <serial number>
ping -l 408 -t <IP address>
```

- 2. If the product does not reply in 30 seconds, restart it and wait for a reply. Press CTRL+C to stop Ping.
- 3. Open a browser and type in the product's IP address. In the page that opens, use the **Browse** button to select the upgrade file to use. Then click **Load** to restart the upgrade process.

## Troubleshooting

- 4. After the upgrade is complete (1–10 minutes), the product automatically restarts and shows a steady green on the Status indicator.
- 5. Reinstall the product, referring to the Installation Guide.

If the emergency recovery procedure does not get the product up and running again, contact Axis support at www.axis.com/techsup/

## Symptoms, Possible Causes and Remedial Actions

| D 11     |         |     | ın |         |
|----------|---------|-----|----|---------|
| Problems | settina | tne | IΡ | address |

Firewall protection

Default routers required

Basic.

| ,                                                                   |                                                                                                    |  |
|---------------------------------------------------------------------|----------------------------------------------------------------------------------------------------|--|
| When using ARP/Ping                                                 | Try the installation again. The IP address must be set within two minutes after power has been applied to the product. Ensure the Ping length is set to 408. For instructions, see <i>Assign IP Address Using ARP/Ping on page 46</i> .                                                                                                    |  |
| The product is located on a different subnet                        | If the IP address intended for the product and the IP address of the computer used to access the product are located on different subnets, you will not be able to set the IP address. Contact your network administrator to obtain an IP address.                                                                                                    |  |
| The IP address is being used by another device                      | Disconnect the Axis product from the network. Run the Ping command (in a Command/DOS window, type $ping$ and the IP address of the product):                                                                                                    |  |
|                                                                     | <ul> <li>If you receive: Reply from <ip address="">: bytes=32; time=10 this means that the IP address may already be in use by another device on the network. Obtain a new IP address from the network administrator and reinstall the product.</ip></li> <li>If you receive: Request timed out, this means that the IP address is available for use with the Axis product. Check all cabling and reinstall the product.</li> </ul> |  |
| Possible IP address conflict with another device on the same subnet | The static IP address in the Axis product is used before the DHCP server sets a dynamic address. This means that if the same default static IP address is also used by another device, there may be problems accessing the product.                                                                                                    |  |
| The product cannot be access                                        | ssed from a browser                                                                                                    |  |
| Cannot log in                                                       | When HTTPS is enabled, ensure that the correct protocol (HTTP or HTTPS) is used when attempting to log in. You may need to manually type http or https in the browser's address field.                                                                                                    |  |
|                                                                     | If the password for the user root is lost, the product must be reset to the factory default settings. See Reset to Factory Default Settings on page 55.                                                                                                    |  |
| The IP address has been changed by DHCP                             | IP addresses obtained from a DHCP server are dynamic and may change. If the IP address has been changed, use AXIS IP Utility or AXIS Camera Management to locate the product on the network. Identify the product using its model or serial number, or by the DNS name (if the name has been configured).                                                                                                    |  |
|                                                                     | If required, a static IP address can be assigned manually. For instructions, see the document Assign an IP Address and Access the Video Stream on Axis Support web at www.axis.com/techsup.                                                                                                    |  |
| Certificate error when using IEEE 802.1X                            | For authentication to work properly, the date and time settings in the Axis product should be synchronized with an NTP server. See <i>Date &amp; Time on page 45</i> .                                                                                                    |  |
| The product is accessible loc                                       | cally but not externally                                                                                                    |  |
| Router configuration                                                | To configure your router to allow incoming data traffic to the Axis product, enable the NAT-traversal feature which will attempt to automatically configure the router to allow access to the Axis product, see NAT traversal (port mapping) for IPv4 on page 49. The router must support UPnPTM.                                                                                                    |  |

Check the Internet firewall with your network administrator.

Check if you need to configure the router settings from System Options > Network > TCP/IP >

# Troubleshooting

| Problems with streaming H                                 | .264                                                                                                    |  |  |
|-----------------------------------------------------------|----------------------------------------------------------------------------------------------------|--|--|
| Problems with AXIS Media Control (Internet Explorer only) | To enable the updating of video images in Internet Explorer, set the browser to allow ActiveX controls. Also, make sure that AXIS Media Control is installed on your computer.         |  |  |
| No H.264 displayed in the client                          | Check that the relevant H.264 connection methods and correct interface are enabled in the AMC Control Panel (streaming tab). See AXIS Media Control (AMC) on page 13.                  |  |  |
|                                                           | In the AMC Control Panel, select the H.264 tab and click Set to default H.264 decoder.                                                                                                 |  |  |
|                                                           | Check that RTSP is enabled under System Options > Network > TCP/IP > Advanced.                                                                                                    |  |  |
| Multicast H.264 only accessible by local clients          | Check if your router supports multicasting, or if the router settings between the client and the product need to be configured. The TTL (Time To Live) value may need to be increased. |  |  |
| No multicast H.264 displayed in the client                | Check with your network administrator that the multicast addresses used by the Axis product are valid for your network.                                                                |  |  |
|                                                           | Check with your network administrator to see if there is a firewall preventing viewing.                                                                                                |  |  |
| Poor rendering of H.264 images                            | Ensure that your graphics card is using the latest driver. The latest drivers can usually be downloaded from the manufacturer's website.                                               |  |  |
| Lower frame rate than                                     | See Performance Considerations on page 63.                                                                                                    |  |  |
| expected                                                  | Reduce the number of applications running on the client computer.                                                                                                    |  |  |
|                                                           | Limit the number of simultaneous viewers.                                                                                                    |  |  |
|                                                           | Check with the network administrator that there is enough bandwidth available.                                                                                                    |  |  |
|                                                           | Check in the AMC Control Panel (H.264 tag) that video processing is NOT set to <b>Decode only key frames</b> .                                                                         |  |  |
|                                                           | Lower the image resolution.                                                                                                    |  |  |
|                                                           | The maximum frames per second is dependent on the utility frequency (60/50 Hz) of the Axis product. See <i>Technical Specifications on page 61</i> .                                   |  |  |
| Video and image problems,                                 | general                                                                                                    |  |  |
| Image unsatisfactory                                      | Check the video stream and camera settings under Setup > Video & Audio > Video Stream and Setup > Video & Audio > Camera Settings.                                                     |  |  |
| No audio                                                  |                                                                                                    |  |  |
| Incorrect setup                                           | Check the sound card in the computer. Ensure that mute is not selected and that the volume settings are correct.                                                                       |  |  |
|                                                           | Check that Enable audio support is selected under Setup > System Options > Security > Audio Support.                                                                                   |  |  |
|                                                           | Check that the correct Audio Input source is selected under Setup > Video & Audio > Audio Settings.                                                                                    |  |  |
| Poor audio quality                                        |                                                                                                    |  |  |
| Stuttering                                                | Reduce the number of listeners and viewers. Decrease image resolution and compression.                                                                                                 |  |  |
| Unsynchronized audio and video using H.264                | Synchronize the product's date and time settings with an NTP server. Go to Setup > System Options > Date & Time.                                                                       |  |  |
|                                                           |                                                                                                    |  |  |

## **Troubleshooting**

Distorted audio Check that the correct Audio Input source is selected under Setup > Video & Audio > Audio

Settings.

Feedback loops Feedback loops might appear in full-duplex mode. Try moving the microphone or the speaker, or

use half-duplex mode instead.

Storage and disk management problems

Storage disruption A storage disruption alarm is sent if a storage device is unavailable, removed, full, locked or if other

read or write problems occur. To identify the source of the problem, check the System Log under System Options > Support > Logs & Reports. Depending on the problem, it might be necessary to

re-mount the storage device.

For information on how to set up a storage disruption alarm, see Events on page 35.

Video cannot be recorded Check that the SD card is not write protected (that is, read only).

SD card cannot be mounted Reformat the SD card and then click Mount.

**NOTICE** 

Formatting the card will remove all content, including all recordings, from the SD card.

# **Technical Specifications**

# **Technical Specifications**

| Models                                  | AXIS Q1942-E 10 mm/19 mm/35 mm or 60 mm                                                                                                    |
|-----------------------------------------|----------------------------------------------------------------------------------------------------|
| Camera                                  |                                                                                                    |
| Image sensor                            | Uncooled Micro bolometer 640x480, pixel size: 17 µm<br>Spectral range: 8–14 µm                                                                                                    |
| Lens                                    | 10 mm: Horizontal field of view: 63°, F1.25 19 mm: Horizontal field of view: 32°, F1.23 35 mm: Horizontal field of view: 17°, F1.20 60 mm: Horizontal field of view: 10°, F1.25                                                     |
| Sensitivity                             | NETD < 50 mK                                                                                                    |
| Video                                   |                                                                                                    |
| Video compression                       | H.264 (MPEG-4 Part 10/AVC) Baseline, Main and High Profiles<br>Motion JPEG                                                                                                    |
| Resolution                              | Sensor is 640x480. Image can be scaled up to 800x600 (SVGA).                                                                                                    |
| Frame rate                              | Up to 8.3 fps and 30 fps                                                                                                    |
| Video<br>streaming                      | At least three H.264 and Motion JPEG streams, simultaneous and individually configured in max. resolution in full frame rate Axis' Zipstream Technology in H.264 Controllable frame rate and bandwidth VBR/MBR H.264                |
| Image settings                          | Compression, Brightness, Sharpness, Contrast, Exposure zone, Rotation: 0°, 90°, 180°, 270° including Corridor Format, Text and image overlay, Privacy mask, Mirroring of images, Electronic Image Stabilization, Multiple palettes  |
| Audio                                   |                                                                                                    |
| Audio<br>streaming                      | Two-way, full duplex                                                                                                    |
| Audio compression                       | AAC-LC 8/16 kHz, G.711 PCM 8 kHz, G.726 ADPCM 8 kHz<br>Configurable bit rate                                                                                                    |
| Audio input/output                      | External microphone input or line input, Line output                                                                                                    |
| Network                                 |                                                                                                    |
| Security                                | Password protection, IP address filtering, HTTPS <sup>a</sup> encryption, IEEE 802.1X <sup>a</sup> network access control, Digest authentication, User access log, Centralized Certificate Management                               |
| Supported protocols                     | IPv4/v6, HTTP, HTTPSa, SSL/TLSa, QoS Layer 3 DiffServ, FTP, CIFS/SMB, SMTP, Bonjour, UPnPTM, SNMP v1/v2c/v3 (MIB-II), DNS, DynDNS, NTP, RTSP, RTP, SFTP, TCP, UDP, IGMP, RTCP, ICMP, DHCP, ARP, SOCKS, SSH                          |
| System integ                            | gration                                                                                                    |
| Application<br>Programming<br>Interface | Open API for software integration, including VAPIX® and AXIS Camera Application Platform; specifications at www.axis.com AXIS Video Hosting System (AVHS) with One-Click Connection ONVIF Profile S, specification at www.onvif.org |
| Analytics                               | AXIS Video Motion Detection 3, Audio detection, Shock detection<br>Support for AXIS Camera Application Platform, see www.axis.com/acap                                                                                              |
| Event triggers                          | Analytics, Temperature, External input, Time scheduled, Edge storage events                                                                                                    |
| Event actions                           | File upload: FTP, SFTP, HTTP, HTTPS network share and email                                                                                                    |

# **Technical Specifications**

|                                  | Notification: email, HTTP, HTTPS and TCP and SNMP trap External output activation Video recording to edge storage Pre- and post-alarm video buffering Play audio clip, Overlay text                                                                                                    |
|----------------------------------|----------------------------------------------------------------------------------------------------|
| Data<br>streaming                | Event data                                                                                                    |
| Built-in<br>installation<br>aids | Pixel counter                                                                                                    |
| General                          |                                                                                                    |
| Casing                           | IP66-, IP67- and NEMA 4X-rated<br>Metal casing (aluminum) with integrated dehumidifying membrane and a germanium window<br>Color: White NCS S 1002-B                                                                                                    |
| Sustainability                   | PVC free                                                                                                    |
| Memory                           | 512 MB RAM, 256 MB Flash                                                                                                    |
| Power                            | Power over Ethernet IEEE 802.3af/802.3at Type 1 Class 3 Typical 4.8 W, max 11.8 W 8-28 V DC: typical 6.6 W, max 13 W 20-24 V AC (50/60 Hz): typical 11 VA, max 19 VA Power supply not included.                                                                                                    |
| Connectors                       | RJ45 10BASE-T/100BASE-TX PoE I/O connector for DC or AC input, two configurable inputs/outputs and mic in/line in, line out. (AXIS Multicable A I/O Audio not included) AC/DC input                                                                                                    |
| Storage                          | Support for microSD/microSDHC/microSDXC card Support for recording to dedicated network-attached storage (NAS) For SD card and NAS recommendations see www.axis.com                                                                                                    |
| Operating conditions             | -40 °C to 60 °C (-40 °F to 140 °F)<br>Humidity 10–100% RH (condensing)                                                                                                    |
| Storage conditions               | -40 °C to 70 °C (-40 °F to 158 °F)                                                                                                    |
| Approvals                        | EMC EN 55022 Class A, EN 50121-4, IEC 62236-4, EN 55024, EN 61000-6-1, EN 61000-6-2, FCC Part 15 Subpart B Class A, ICES-003 Class A, VCCI Class A, RCM AS/NZS CISPR22 Class A KCC KN32 Class A, KN35 Safety IEC/EN/UL 60950-1, IEC/EN/UL 60950-22 Environment EN 50581, IEC 60529 IP66/IP67, NEMA 250 Type 4X, IEC 60068-2-1, IEC 60068-2-2, IEC 60068-2-6 Class 4M4, IEC 60068-2-27, IEC 60068-2-52, IEC 60721-3-4 Class 4K3 |
| Dimensions                       | 344 x 146 mm (13 9/16 x 5 3/4 in)                                                                                                    |
| Weight                           | 10/19/35 mm: 2000 g (4.4 lb)<br>60 mm: 2200 g (4.9 lb)                                                                                                    |
| Included accessories             | Resistorx® L-key Wall and ceiling mount bracket, AXIS Video Motion Detection 3, Terminal block connector Installation Guide, Windows decoder 1-user license                                                                                                    |
| Optional accessories             | AXIS T98A17-VE Surveillance Cabinet, AXIS T94G01P, AXIS T91A47 Pole Mount, AXIS Multicable A I/O Audio, Axis PoE Midspans, AXIS T8129 PoE Extender, AXIS T8640 PoE+ over Coax Adapter Kit, AXIS T8604 Media Converter Switch AXIS T8415 Wireless Installation Tool                                                                                                    |

## **Technical Specifications**

|                                 | For more accessories, see www.axis.com                                                                                                    |  |
|---------------------------------|----------------------------------------------------------------------------------------------------|--|
| Video<br>management<br>software | AXIS Camera Companion, AXIS Camera Station, Video management software from Axis' Application Development Partners available on <a href="https://www.axis.com/techsup/software">www.axis.com/techsup/software</a>                                                                                                    |  |
| Languages                       | English, German, French, Spanish, Italian, Russian, Simplified Chinese, Japanese, Korean, Portuguese, Traditional Chinese                                                                                                    |  |
| Warranty                        | Axis 3-year warranty and AXIS Extended Warranty option, see www.axis.com/warranty                                                                                                    |  |
| F                               | I This made at a contract to the contract to the contract to t |  |

**Export control** This product is subject to export control regulations. You should always consult and comply with the regulations of the appropriate local export control authorities.

a. This product includes software developed by the OpenSSL Project for use in the OpenSSL Toolkit. (www.openssl.org), and cryptographic software written by Eric Young (eay@cryptsoft.com).

Environmental responsibility: www.axis.com/environmental-responsibility

## **Connection Diagrams**

### I/O Connector

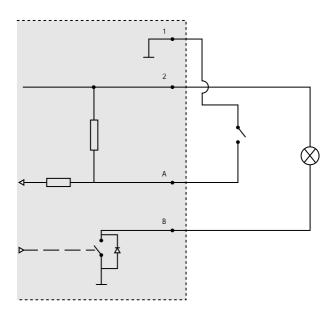

- 1 O V DC (-)
- 2 DC output 12 V, max 50 mA
- A I/O configured as input
- B I/O configured as output

## **Performance Considerations**

When setting up your system, it is important to consider how various settings and situations will affect performance. Some factors affect the amount of bandwidth (the bit rate) required, others can affect the frame rate, and some affect both. If the load on the CPU reaches its maximum, this will also affect the frame rate.

The following factors are among the most important to consider:

• High image resolution and/or lower compression levels result in images containing more data. Bandwidth affected.

## **Technical Specifications**

- Access by large numbers of Motion JPEG and/or unicast H.264 clients. Bandwidth affected.
- Simultaneous viewing of different streams (resolution, compression) by different clients. Effect on frame rate and bandwidth.
- Accessing Motion JPEG and H.264 video streams simultaneously. Frame rate and bandwidth affected.
- Heavy usage of event settings affect the product's CPU load. Frame rate affected.
- Using HTTPS may reduce frame rate, in particular if streaming Motion JPEG.
- Heavy network utilization due to poor infrastructure. Bandwidth affected.
- Viewing on poorly performing client computers lowers perceived performance. Frame rate affected.
- Running multiple AXIS Camera Application Platform (ACAP) applications simultaneously may affect the frame rate and the general performance.

User Manual AXIS Q1942-E Thermal Network Camera © Axis Communications AB, 2016 Ver. M1.3 Date: May 2016 Part No. 1557742